**الفصل :6 مسجل الحوادث إلعداد التقارير ولتحليل البيانات**

**نظام إدارة معلومات العنف القائم على النوع االجتماعي**

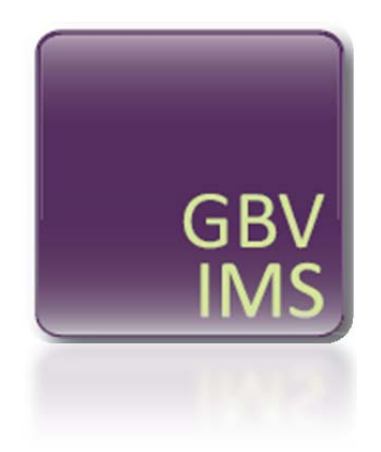

# **دليل المستخدم**

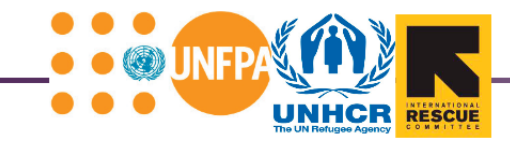

# **الفصل :6 استخدام مسجل الحوادث إلعداد التقارير ولتحليل البيانات**

# **األفكار الرئيسية**

- بمكن استخدام مسجل الحوادث لتجميع البيانات تلقائياً وإنشاء الإحصاءات المجمَّعة وإعداد التقارير والجداول والرسوم البيانية تلقائياً.
- تتضمن أوراق العمل من 6 إلى 15 من مسجل الحوادث جداول ومخططات ورسوم بيانية خاصة تعرض تلقائياً البيانات التي تستند إلى المعلومات المدخلة في ورقة عمل بيانات الحوادث. ويمكن استخدام ھذه الجداول والمخططات والرسوم البيانية لتحليل وتقديم التقارير وتبادل بيانات العنف القائم على النوع االجتماعي.

## **المصطلحات األساسية**

ا**لجدول المحوري:** هو نوع من الجداول يلخص تلقائياً البيانات المخزنة في موقع مختلف (كقاعدة بيانات واردة في ورقة عمل مختلفة بإكسل ). **اتجاھات البيانات:** ھي البيانات واإلحصاءات المستعرضة على مدى فترة محددة من الوقت*.*

في الفصل 5 تعلمت كيفية إدخال البيانات في مسجل الحوادث وتعرفت على أوراق العمل الخمس األولى.يركز الفصل 6 على جوانب من مسجل الحوادث يمكن استخدامھا لتحليل البيانات وتقديم التقارير والتبادل، وسوف يعرض لك أوراق العمل العشر المتبقية (# 15-6) ويبين لك كيف يمكن استخدام مسجل الحوادث للقيام بما يلي:

- ֧֪֦֖֝֟֟֓֕֝֟֓֝֬֝֟֓֝֬֝**֟**  تجميع البيانات المدخلة تلقائيا
	- إعداد اإلحصاءات َّ المجمعة
- إعداد النقارير والجداول والرسوم البيانية تلقائياً مما يمكن من تحليلها من قبل مؤسستك وتبادلها مع غيرها من مقدمي الخدمات

في معظم الحاالت إذا كنت تشارك في تبادل المعلومات كجزء من نظام إدارة معلومات العنف القائم على النوع االجتماعي، فھذه التقارير المجمَّعة التي أنشأها مسجل الحوادث هي التي سيتم تبادلها.

الجدول أدناه، المماثل لذاك الوارد في الفصل 5، يسرد قوائم أوراق العمل التي يتناولها هذا الفصل ويفصِّل وظائفها العامة والخاصة كماأنهيحتوي على عموديصف عوامل التصفيةالتي يمكن من خلالهاتصفيةالجداول فيكل ورقة عمل.

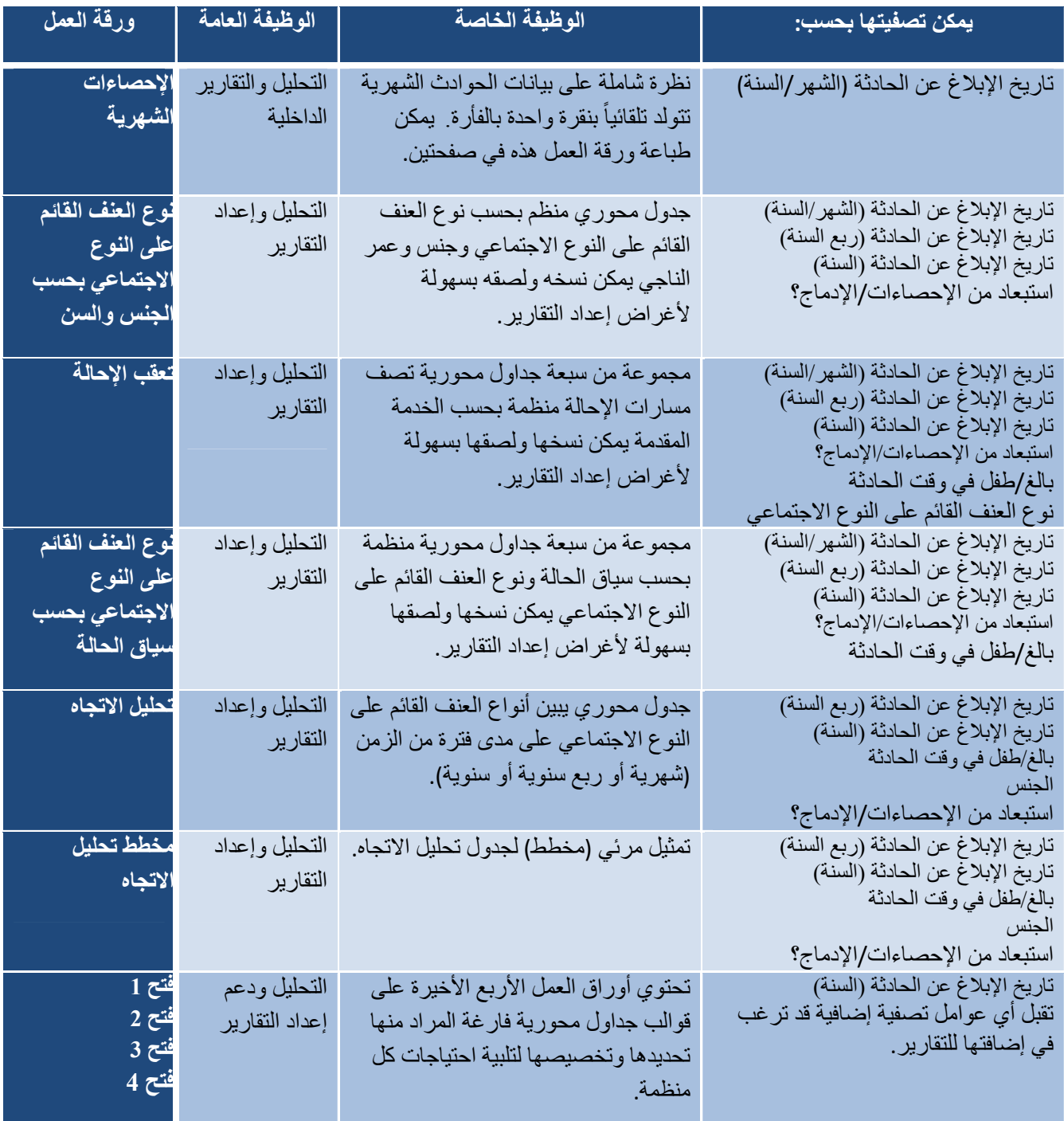

قبل البدء، يُرجى فتح مسجل الحوادث بعنوان "**3v\_Recorder Incident Practice** "عن طريق النقر على زر "أدوات ممارسة دليل المستخدم" أسفل قسم أدوات وموارد بالأسطوانة المدمجة لدليل المستخدم أو تنزيله من موقع نظام إدارة معلومات العنف القائم على النوع الاجتماعي عبر /<u>http://gbvims.org/learn-more/gbvims-tools/user-guide.</u> يجب أن تبقي ھذه الوثيقة مفتوحة على شاشتك أثناء قراءة ھذا الفصل حتى يتسنى لك االطالع على أوراق العمل التي تجري مناقشتھا والقيام بأنشطة الممارسة.

## **نقطة أساسية**

يتضمن الفصل 6 8 أنشطة جرب بنفسك! تتوافق مع الأنشطة 16-6 6°6 في مصنف دليل المستخدم. ويحتوي المصنف أيضاً على عدد قليل من الأنشطة اإلضافية لمساعدتك على ممارسة استخدام مسجل الحوادث أكثر.

كما هو الحال مع غيره من مسجلات الحوادث لأغراض الممارسة التي استُخدمت بالفعل في الفصل 5، فهذا ليس مسجل حوادث كامل الوظائف .أوراق العمل الخمس األولى من مسجل الحوادث 3v\_Recorder Incident Practice مغلقة ومحمية بحيث تكون للقراءة فقط فلن تكون قادراً على إضافة أو تعديل أي من البيانات، ومع ذلك، ستكون قادراً على الوصول إلى أوراق العمل # 06/15 والتفاعل معھا.

# **6.الإحصاءات الشهرية**

بعد فتح Practice Intake Recorder ٧3، انقر على علامة تبويب ورقة العمل "6. الإحصاءات الشهرية".

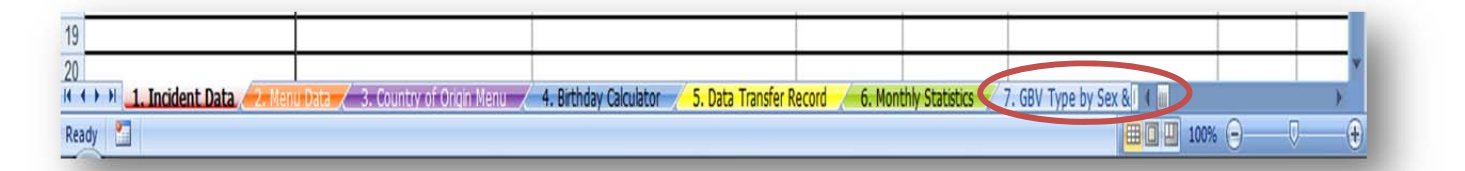

تحتوي ورقة العمل هذه على صيغ تقوم بحساب الإحصـاءات الشهرية تلقائياً استناداً إلى البيانات التي تم إدخالها في ورقة عمل بيانات الحوادث لمدة شھر محدد ويقدمھا لك في ورقة من صفحتين تتضمن إحصاءات شھرية سھلة القراءة وجداول ورسوم بيانية قابلة للطباعة.يتمثل الغرض الرئيسي من ورقة العمل ھذه في تلخيص البيانات وعرضھا بطريقة تمكنك من الوصول بسھولة إلى اإلحصاءات المشتركة الالزمة لتلبية مسؤوليات اإلبالغ الخاص بك وتحليل البيانات الشھرية لديك عن العنف القائم على النوع االجتماعي. تختلف ورقة العمل ھذه عن أوراق العمل المتبقية # 07/15 من ناحيتين رئيسيتين:

- أنها لا يُقصد بها أن تكون تقريراً لتبادل المعلومات بين الوكالات التي تطبق نظام إدارة معلومات العنف القائم على النوع االجتماعي.
- ه أنها ليست جدولاً محورياً، ومن ثم فهي أقل مرونة من حيث قدرنك على إضافة أو تعديل أو تصفية المعلومات، فھي ال يمكن أن توفر إال المعلومات التي صيغت لحسابھا وعلى امتداد شھر واحد فقط في المرة الواحدة.

## **البدء في ورقة عمل اإلحصاءات الشھرية**

تستند ورقة عمل الإحصاءات الشهرية كلياً على الصيغ التي يجب أن تبقى في مواقعها نفسها لمنع حدوث أخطاء الصيغة<sub>.</sub> لو تم الحذف أو التعديل فلن تعود الصيغة إلى شكلها الأصلي. ورقة العمل هذه محمية ولكن ليس *بكلمة مرور* حتى لا تمحو الصيغ الواردة فيه أو تنقلها عن طريق الخطأ في حالة الحماية ستكون قادراً فقط على تحديد وتحرير الحقول الخمسة في الصورة أدناه:

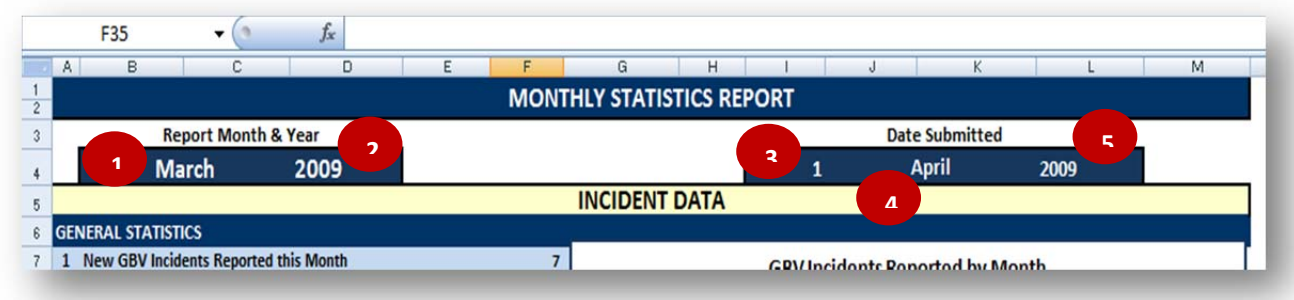

ُستخدم ھذه الحقول كافة الحقول القابلة للتعديل تقع في الصف 4 ومزودة بالقوائم المنسدلة لتختار التاريخ والشھر والسنة.ت لتوفير معلومتين، تُسمى الأول "شهر وسنة البلاغ"، والثاني "تاريخ التقديم". حقلا "شهر وسنة البلاغ" (الخليتين **B4** وD**4)** سيحددان صفوف البيانات من ورقة عمل بيانات الحوادث التي سيتم عرضھا في التقرير. فاختيار يوليو ،2010 على سبيل المثال، سيجمع كافة الحوادث التي تم اإلبالغ عنھا (أي تاريخ المقابلة) في يوليو من عام 2010 وعرض تلك البيانات في الجداول والمخططات والرسوم البيانية المقابلة.عليك أن تحدد شھر وسنة البيانات التي تريد أن تراھا في ھذا الحقل.

الحقول الثلاثة "تاريخ التقديم" (الخلايا 4**I،** و**1**4، و**1)** لا تؤثر في التقرير مطلقاً، لكن تم تضمينها إذا كان هذا التقرير سيُستخدم إلعداد التقارير الداخلية وكان تاريخ التقديم ذا أھمية. ستسمح لك ھذه الحقول بتعقب تاريخ تقديم كل بالغ.إذا كانت ھذه الحقول غير منطبقة في سياقك، اتركھا فارغة فحسب.

# **1.جرب بنفسك!**

**تدرب على ضبط حقلي شھر وسنة البالغ.**

عند فتح ورقة عمل الإحصاءات الشهرية، يجب تعيين شهر وسنة البلاغ عند يناير 2000. ونظراً إلى أن ورقة عمل بيانات الحوادث تحتوي فقط على بيانات بلاغات الحوادث في عام 2009، فلن تظهر أية بيانات في ورقة العمل. توقف للحظة للتمرير وإلقاء نظرة على الورقة الفارغة. يجب أن تتذكر ذلك مستقبلاً، إذا وجدت ورقة عمل الإحصاءات الشهرية تبدو هكذا مرة أخرى، فهذا لا يعني بالضرورة أن بها عطل بل، تحقق أولاً وتأكد من أنك قمت بتحديد الشھر والسنة الصحيحين.

والأن غيِّر الشهر والسنة إلى فبراير 2009. هل ترى كيف تظهر البيانات تلقائياً في الجداول والرسوم البيانية أدناه؟ هذه هي كل البيانات المدخلة في ورقة عمل بيانات الحوادث عن الحوادث المبلغ عنها في فبراير 2009.

واآلن ِّجرب أن تغير الشھر والسنة إلى مارس .2009 ھل ترى كيف تغيرت الجداول والرسوم البيانية؟

رغم أنه من غير المستحسن إدخال التعديالت على ورقة العمل، ھناك عدد قليل من الحاالت التي قد تتطلب منك إلغاء حماية الورقة. أكثر الحالات شيوعاً هي حين تريد إعادة تنسيق الرسوم البيانية لتصحيح أي تغيير حدث في النص أو التلوين، أو إصلاح خطأ في الصيغة قد وقع. لإجراء أية تعديلات على هذه الصفحة يجب عليك أولاً إلغاء حماية ورقة العمل ومع ذلك، ضع في اعتبارك أنه حين تكون الوثيقة غير محمية يجب أن تكون حذراً جداً حتى لا *تقوم عن طريق الخطأ بحذف أو تعديل أي* م*ن الصيغ، أو إضافة أو* حذ*ف الخلايا أو الصفوف أو الأعمدة في ورقة العمل*؛ واحرص على حماية الوثيقة مرة أخرى بمجرد االنتھاء من إجراء التغييرات المطلوبة .

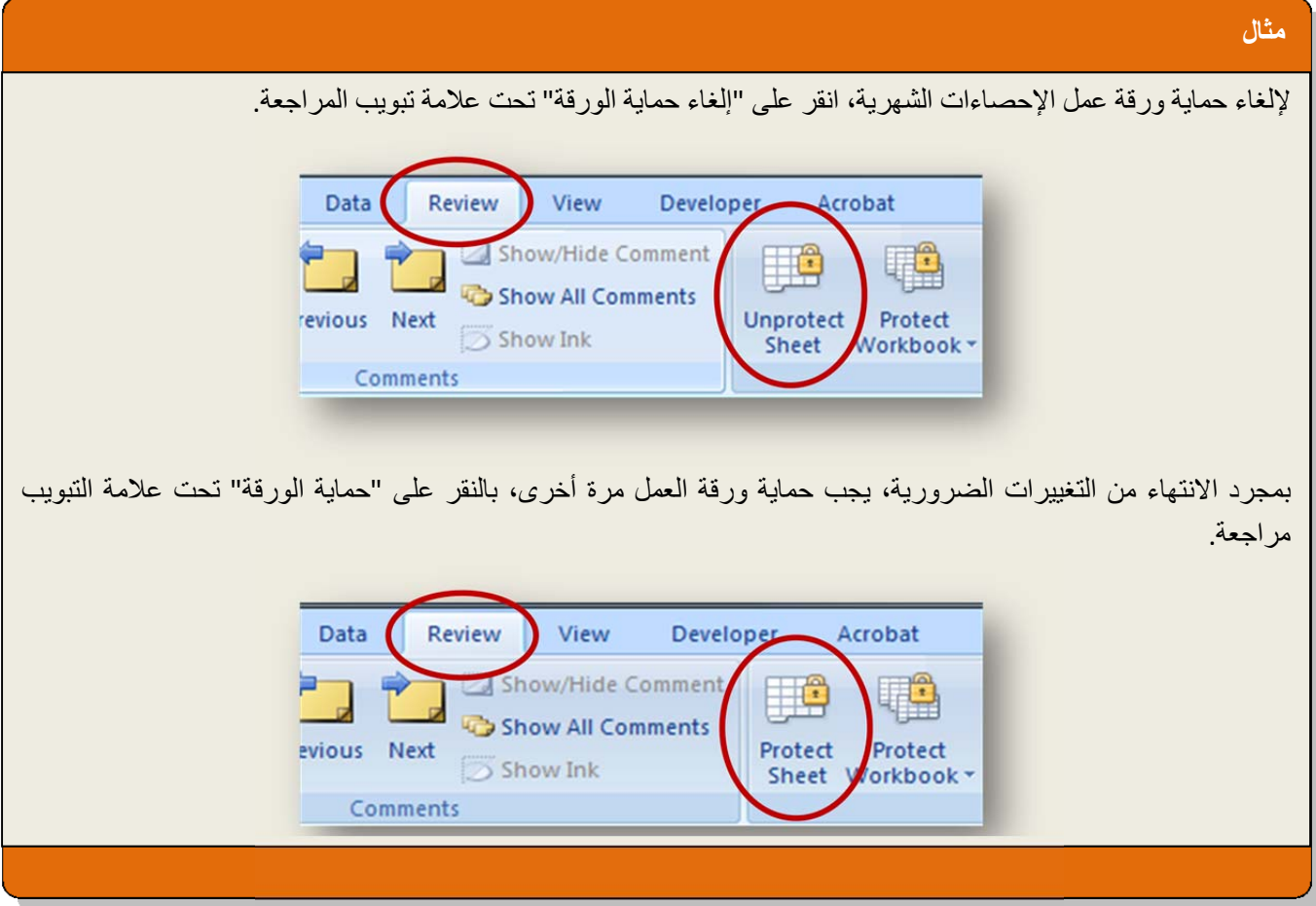

# **نقطة أساسية**

كما ذكر أعلاه، من غير المستحسن إجراء التعديلات على ورقة عمل الإحصاءات الشهرية، يجب ألا تفعل ذلك إلا في الضرورة. إلا أن هناك بعض :ً التعديالت التي ينبغي عدم اإلقدام عليھا أبدا

يُحظر حذف الصفوف والأعمدة والخلايا.

فالقيام بذلك قد يغيِّر أماكن العديد من الصيغ في ورقة العمل ويدمر الصفحة تماماً.

لنسخ أو طباعة ھذه الصفحة، ال داعي إلى إلغاء حماية الورقة ألنه بالفعل تم تعيين منطقة الطباعة بحيث تطبع صفحة اإلحصاءات على صفحتين بناحية واحدة أو صفحة واحدة على الناحتين. ليس عليك إال الطباعة بالطريقة العادية .إذا كنت ترغب في نسخ ھذه الصفحة فقط لحفظ نسخة منفصلة عن مسجل الحوادث أو إلرسالھا بالبريد اإللكتروني، على سبيل المثال، يجب النقر على طباعة كما تفعل في المعتاد لطباعة أي مستند .عند اختيار الطابعة، اختر Adobe PDF (أو PDF Creator إذا لم يكن لديك برنامج PDF Adobe (من نافذة الطباعة وانقر على موافق.

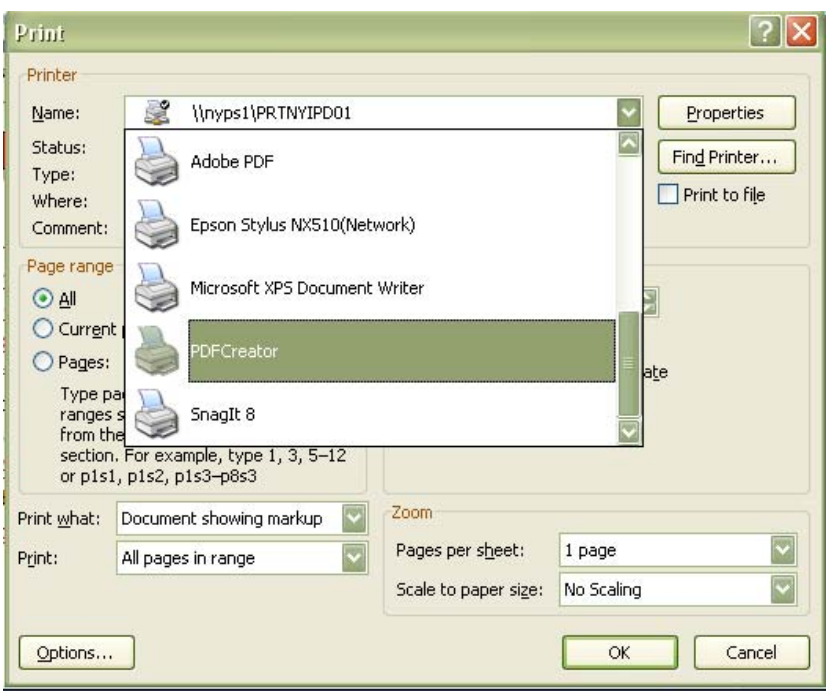

سيؤدي ذلك إلى إنشاء ملف PDF يمكن إلحاقه وإرساله.

عندما تريد حماية الورقة مرة أخرى، كل ما عليك فعله ھو النقر على عالمة تبويب مراجعة وتحديد "حماية الورقة"، سيظھر مربع منبثق يعرض خيار أن تطلب كلمة المرور إللغاء حماية ورقة في المرة القادمة.إذا كنت تريد استخدام كلمة مرور، اكتبها في المربع، واحرص على تدوينها وتعريفها لكل من يحتاجون إلى إجراء تعديلات على ورقة العمل هذه<sub>.</sub> عادةً ما تكون كلمة المرور غير ضرورية.إذا كنت ال تريد استخدام كلمة مرور، ال تكتب أي شيء وانقر على موافق.

#### **تدرب على حماية وإلغاء حماية ورقة عمل اإلحصاءات الشھرية**

لإلغاء حماية ورقة العمل: في علامة التبويب 'مراجعة'،انقر على "إلغاء حماية الورقة." بمجرد إلغاء حماية ورقة العمل، ستكون قادراً على النقر على وتحرير الجداول والرسوم البيانية كما تشاء.

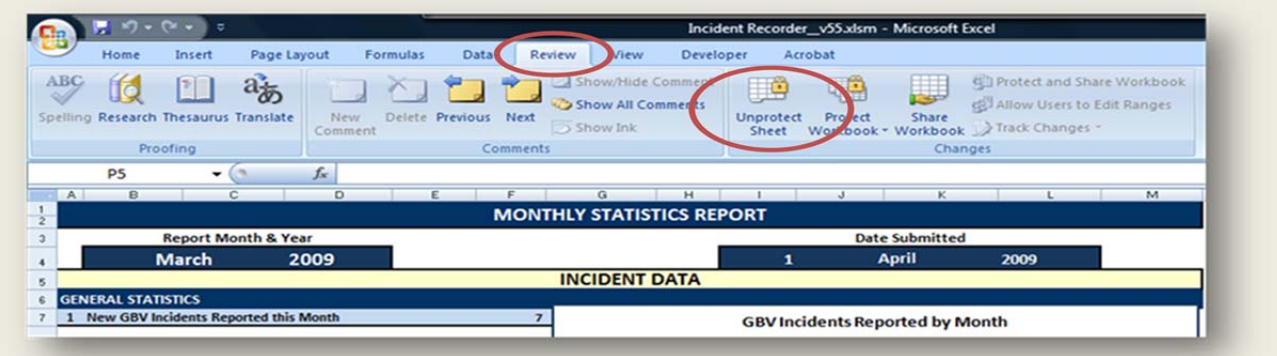

لحماية العمل بعد إجراء تعديالتك: في عالمة تبويب 'مراجعة'،انقر على "حماية الورقة."

ھناك خمسة أقسام واردة في تقرير اإلحصاءات الشھرية تناظر بعض أقسام ورقة عمل بيانات الحوادث. ھذه األقسام ھي: اإلحصاءات العامة، وإحصاءات الناجين، وإحصاءات الحوادث، وإحصاءات مرتكبي الحادثة وإحصاءات مسار اإلحالة.من المهم أن نلاحظ أن هذه الإحصاءات تعتمد على عدد *الحوادث* وليس عدد الناجين. تُحسب الإحصاءات باستخدام صيغ مدمجة تبحث عن كل تواريخ بالغات الحوادث التي تتطابق مع الشھر والسنة المشار إليھما، ثم تحسب األرقام التعريفية الفريدة للحوادث من ورقة عمل بيانات الحوادث. ويحسب كل حادث برقم تعريفي فريد مرة واحدة ويتم توصيل ھذا الصف من المعلومات إلى الصيغ المقابلة في ورقة عمل اإلحصاءات الشھرية.لھذا السبب من المھم عدم ترك حقلي "الرقم التعريفي للحادثة" و"تاريخ المقابلة" فارغين<sub>.</sub> إذا تركا فارغين أو مُلئا بطريقة غير صحيحة، ستعرض هذه الصفحة بيانات غير دقيقة لذلك الشھر المحدد.

**اإلحصاءات العامة**

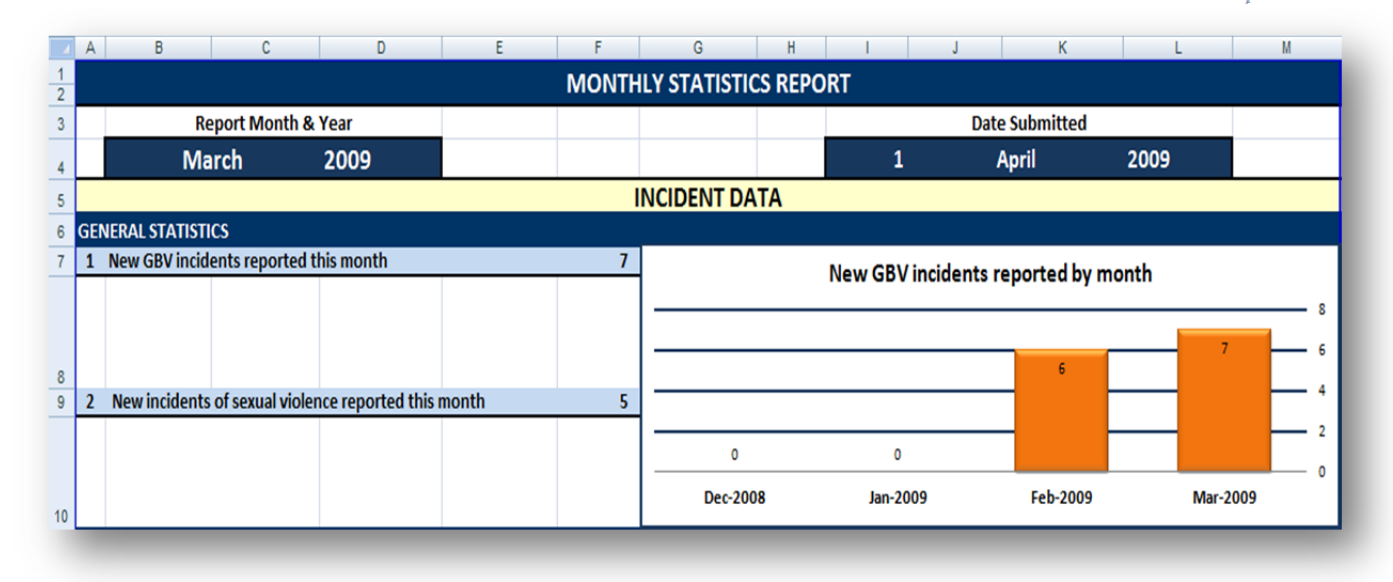

- .1 **حوادث العنف القائم على النوع االجتماعي الجديدة المبلغ عنھا في الشھر المحدد** وھو إجمالي عدد الحوادث العنف القائم على النوع االجتماعي المبلغ عنھا خالل الشھر المحدد
- .2 **حوادث العنف الجنسي المبلغ عنھا في الشھر المحدد** وھو إجمالي عدد الحوادث المبلغ عنھا خالل الشھر المحدد والتي تمثل على وجه التحديد أعمال عنف جنسي (أي حين يكون نوع العنف القائم على النوع الاجتماعي اغتصاباً أو اعتداءً جنسياً).

في المعتاد تمثل الرسوم البيانية في ورقة العمل ما يظهر عددياً في الجدول المقابل. إلا أن الرسم البياني الأول هو الاستثناء الوحيد. فصيغته تسمح بمقارنة الشهر الذي تم اختياره بالأشهر الثلاثة السابقة على أساس عدد حوادث العنف القائم على النوع االجتماعي المبلغ عنھا.

**إحصاءات الناجين**

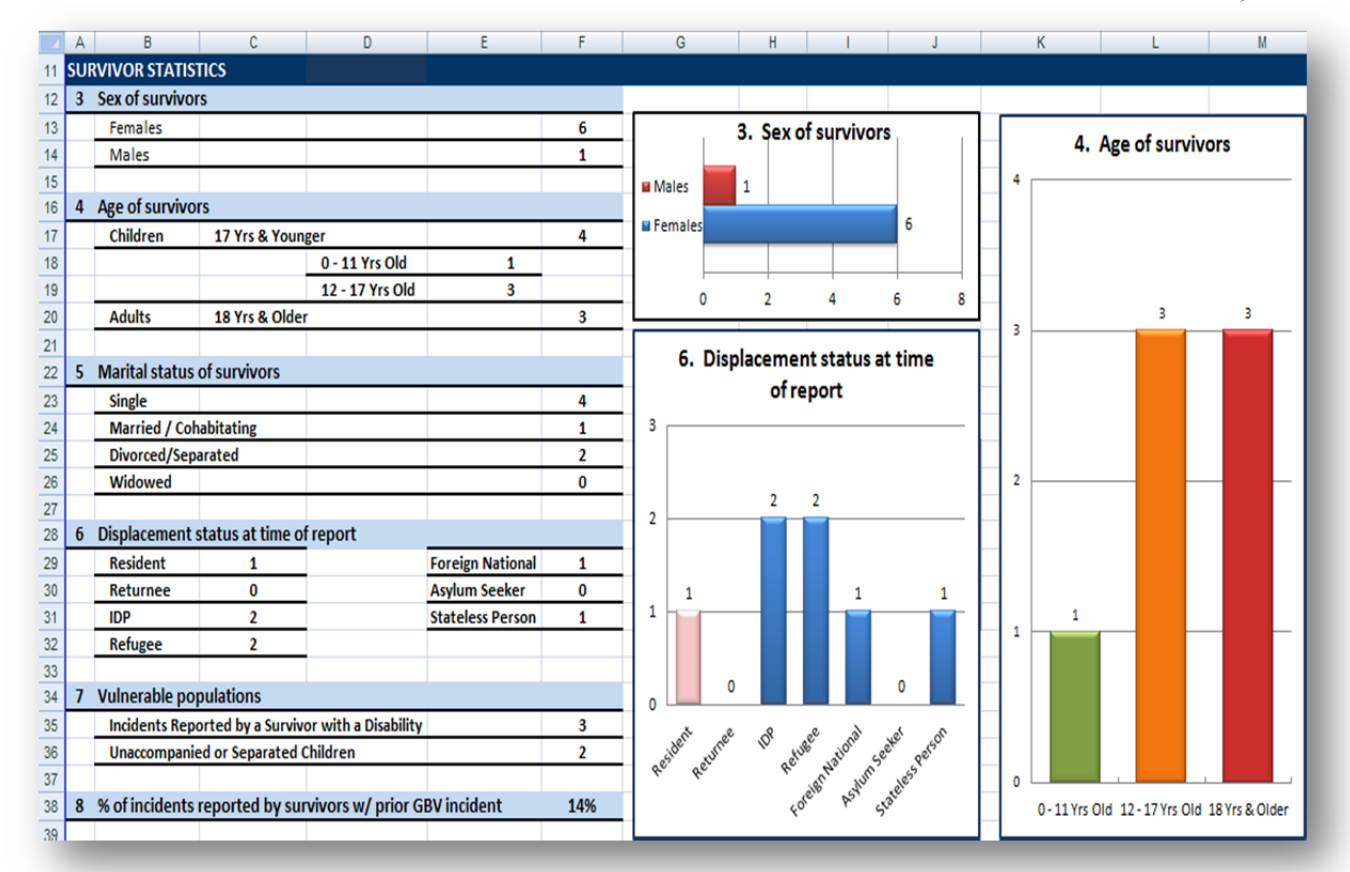

.3 **جنس الناجين** – وھو عدد الحوادث المبلغ عنھا من قبل الناجين لكل من فئتي الجنسين في الشھر المحدد. ھذا الحقل له رسم بياني شريطي مقابل له على اليمين.

#### **نقطة أساسية**

تذكر أن جميع اإلحصاءات بورقة عمل اإلحصاءات الشھرية تعتمد عدد الحوادث وليس عدد الناجين. على سبيل المثال، إذا رأيت رقم '4' مقابل اإلناث في يناير،2010 فھذا ال يعني أنه في يناير 2010 كانت ھناك أربع ناجيات من اإلناث.إنما ھو يعني أنه في يناير 2010 تم اإلبالغ عن أربعة حوادث من قبل ناجيات من الإناث. ضع ذلك في اعتبارك خصوصاً عندما تستعرض إحصاءات الناجين.

- .4 **عمر الناجين** وھو عدد الحوادث المبلغ عنھا من قبل الناجين لكل فئة عمرية في الشھر المحدد. ھناك ثالث فئات عمرية: 11-0 سنة، 17-12 سنة، 18 سنة وأعلى.ھذا الحقل له رسم بياني شريطي مقابل له على اليمين**.**
- .5 **الحالة االجتماعية للناجين** وھو عدد الحوادث المبلغ عنھا من قبل الناجين لكل فئة من الحاالت االجتماعية في الشھر المحدد. وھي قد تكون أعزب، متزوج/له رفيق، مطلق/منفصل أو أرمل.
- .6 **حالة التشرد في وقت البالغ** وھو عدد الحوادث المبلغ عنھا من قبل الناجين لكل فئة من فئات التشرد في الشھر المحدد. نتسل هذه الفئات: مقيم، عائد، مشرد داخليًا، لاجئ، مواطن أجنبي، طالب لجوء، أو شخص عديم الجنسية. ھذا الحقل له رسم بياني شريطي مقابل له على اليمين.
- 7. ا**لسكان المستضعفون** وهو عدد الحوادث التي أبلغ عنها الناجون خلال الشهر المحدد والذين يعدون جزءاً من السكان المستضعفين يمكن أن يشمل ذلك الناجين الذين أبلغوا عن وجود عجز أو الناجين من القصر الذين لا ير افقهم أحد، و الأطفال المنفصلين أو غير هم من الأطفال المستضعفين.
- .8 **النسبة المئوية للناجين الذين أبلغوا عن حادثة سابقة للعنف القائم على النوع االجتماعي** يبين ھذا الحقل النسبة المئوية للحوادث المبلغ عنها من قبل الناجين في هذا الشهر والذين تعرضوا لحادث واحد سابق على الأقل من حوادث العنف القائم على النوع االجتماعي.

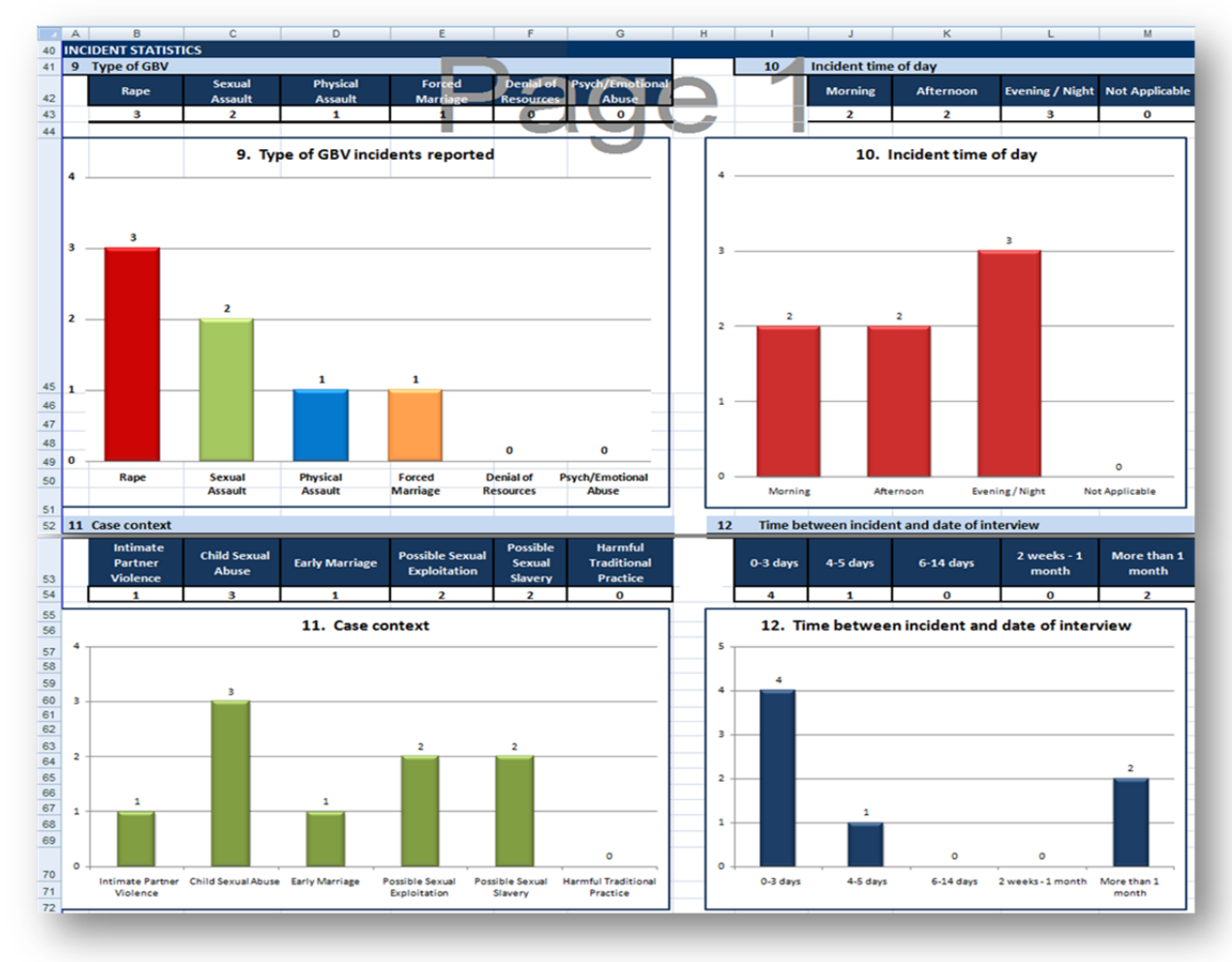

#### **إحصاءات الحوادث**

.9 **نوع العنف القائم على النوع االجتماعي** - عدد الحوادث خالل الشھر وفقا ألنواع الحوادث في نظام إدارة معلومات العنف القائم على النوع الاجتماعي. هذا الحقل له رسم بياني شريطي مقابل له بالأسفل.

- .10**توقيت الحادثة** وھو عدد الحوادث خالل الشھر المحدد وفقا للتوقيت الذي وقعت فيه الحوادث. ھذا الحقل له رسم بياني شريطي مقابل له بالأسفل.
- .11**سياق الحالة** وھو عدد الحوادث خالل الشھر المحدد وفقا لسياق الحالة. يمكن أن يكون ذلك من قبيل عنف الشريك الحميم أو الاعتداء الجنسي على الأطفال أو الزواج المبكر أو الاستغلال الجنسي المحتمل أو الرق الجنسي المحتمل أو الممارسة التقليدية الضارة. فئات سياق الحالة هي جزء من الأعمدة المحسوبة في ورقة عمل بيانات الحوادث. ويتم تحديد سياقات الحالة حسب نوع الحادثة وكذلك المعلومات السياقية المحيطة بالحادثة. لمزيد من المعلومات، يرجى الرجوع إلى قسم "سياقات الحالة" في الفصل .3 يحتوي ھذا الحقل على ر سم بياني شريطي مقابل له بالأسفل.
- 12. ا**لوقت بين الحادثة وتاريخ المقابلة** ـــ وهو عدد الحوادث خلال الشهر المحدد وفقاً لعدد الأيام المنقضية بين وقت وقوع الحادثة ووقت اإلبالغ عن الحادثة من قبل الناجي. ھذا الحقل له رسم بياني شريطي مقابل له بالأسفل.

**إحصاءات مرتكبي الحادثة المدعى عليھم**

كما ھو الحال مع إحصاءات الناجين، تستند إحصاءات مرتكب الحادثة المدعى عليه على عدد الحوادث وليس المرتكبين. بالإضافة إلى ذلك، فإن الإحصاءات للحقلين 14 و15 يأخذان في الاعتبار مرتكباً واحداً فقط لكل حادثة، في حين ينظر الحقل 13 إلى العدد الفعلي لمرتكبي الحادثة المدعى عليھم.وبالتالي ال تقلق إذا كان العدد اإلجمالي للمرتكبين المشار إليھم ليس ھو نفس الرقم.على سبيل المثال، من الممكن اإلشارة إلى أن ھناك 3 حوادث لھا مرتكب واحد وحادثتان لھما مرتكبانلذا فھناك في اإلجمالي 5 حوادث و7 مرتكبين مدعى عليھم.للحقلين 14 و،15 لن تكون ھناك سوى 5 عالقات و5 مھن ُمشار إليھا (وليس 7) نظرا إلى أنه يمكن تسجيل واحدة من كل منھما فقط لكل حادثة .

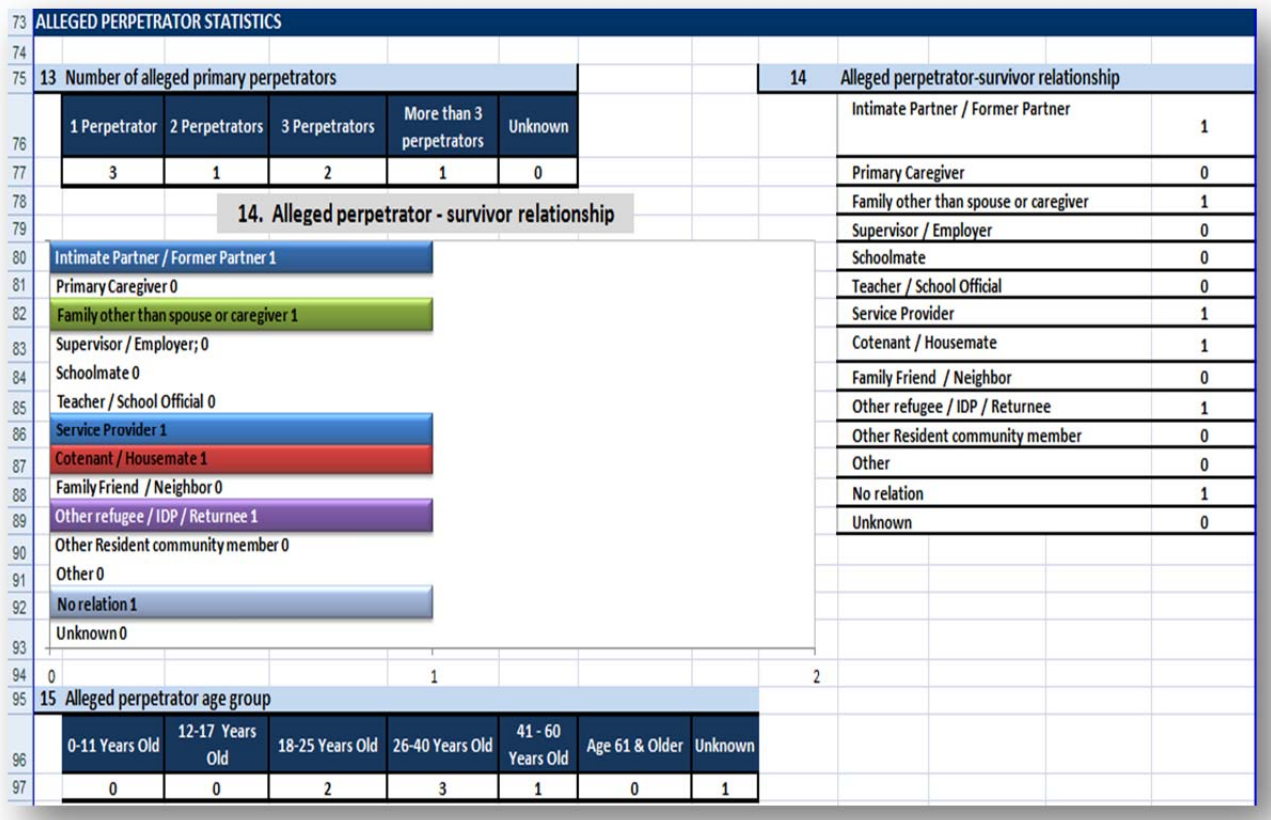

- .13 **عدد مرتكبي الحادثة المدعى عليھم األوليين** ھو عدد الحوادث خالل الشھر المحدد حيث يبلغ عدد مرتكبيھا المدعى عليھم 1 أو 2 أو 3 أو أكثر من 3 أو حيث يكون عددھم غير معروف.
- .14 **العالقة بين مرتكب الحادثة المدعى عليه والناجي** وھو عدد الحوادث خالل الشھر المحدد وفقا للعالقة بين مرتكب الحادثة المدعى عليه والناجي هذا الحقل له رسم بياني شريطي مقابل له على اليسار .
- ً للفئة العمرية لمرتكب الحادثة .15 **الفئة العمرية لمرتكب الحادثة المدعى عليه** وھو عدد الحوادث خالل الشھر المحدد وفقا المدعى عليه.

#### **إحصاءات مسار اإلحالة**

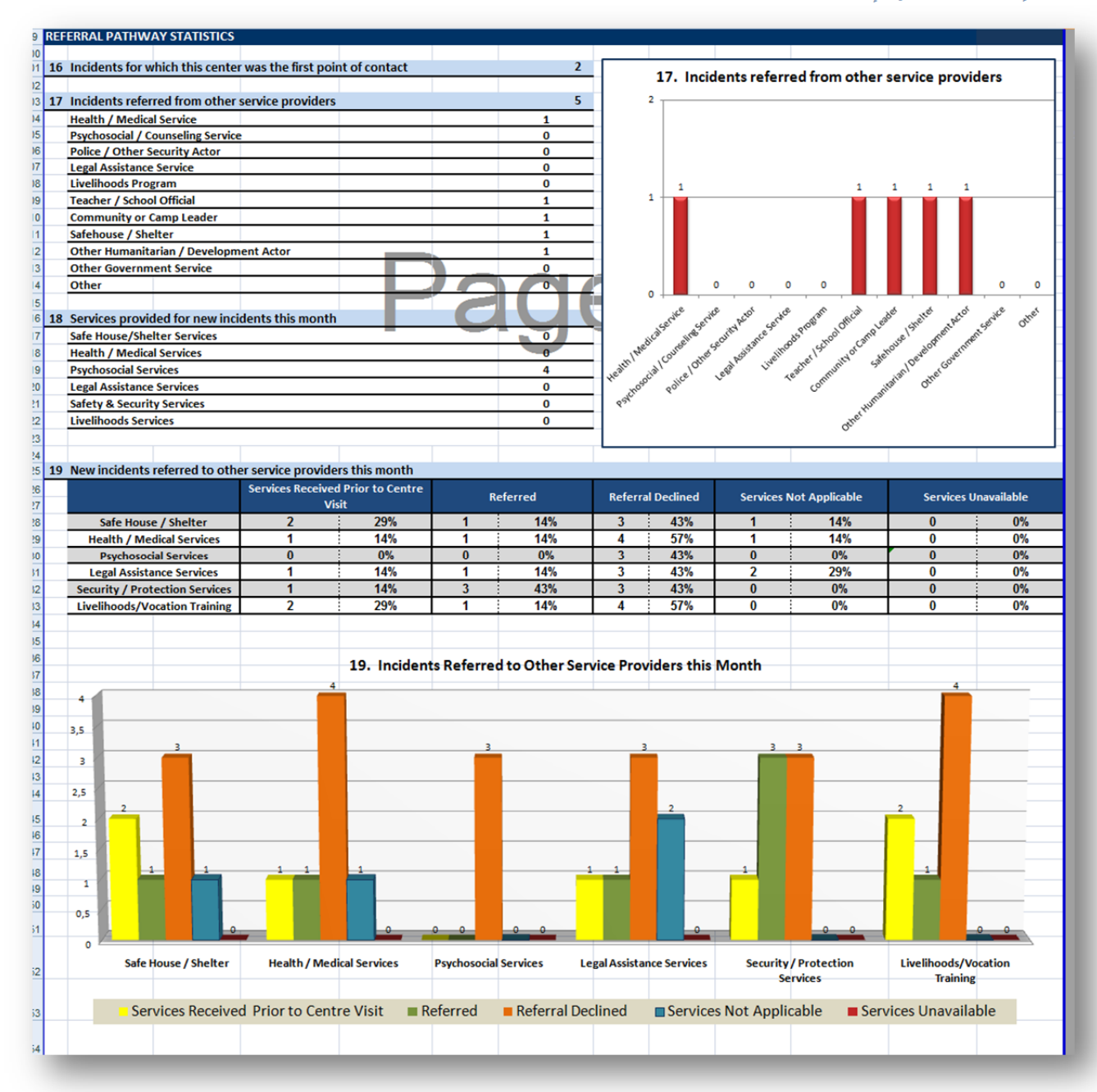

- .16 **الحوادث التي كنت أنت أول نقطة اتصال فيھا** وھو عدد الحوادث التي كانت مؤسستك أول نقطة اتصال للناجي فيھا.
- .17 **الحوادث المحالة من مقدمي خدمات آخرين** وھو عدد الحوادث المحالة إليكم من مقدمي الخدمات اآلخرين والمصنفة بحسب نوع الخدمة المقدمة .ھذا الحقل له رسم بياني مقابل له.
- .18 **الخدمات المقدمة للحوادث الجديدة ھذا الشھر** وھو عدد الحوادث التي تلقت خدماتك وأنواع الخدمات المقدمة. و هي تُنظم وفقاً لسنة أنواع مختلفة من الخدمات الممكنة.

ً .19 **الحوادث الجديدة المحالة إلى مقدمي الخدمات اآلخرين ھذا الشھر** – وھو عدد ونسبة الحوادث في الشھر وفقا لمقدمي الخدمات الآخرين الذين أَحيلٌ الناجي إليهم. هذا الحقل له رسم بياني شريطي مقابل له.

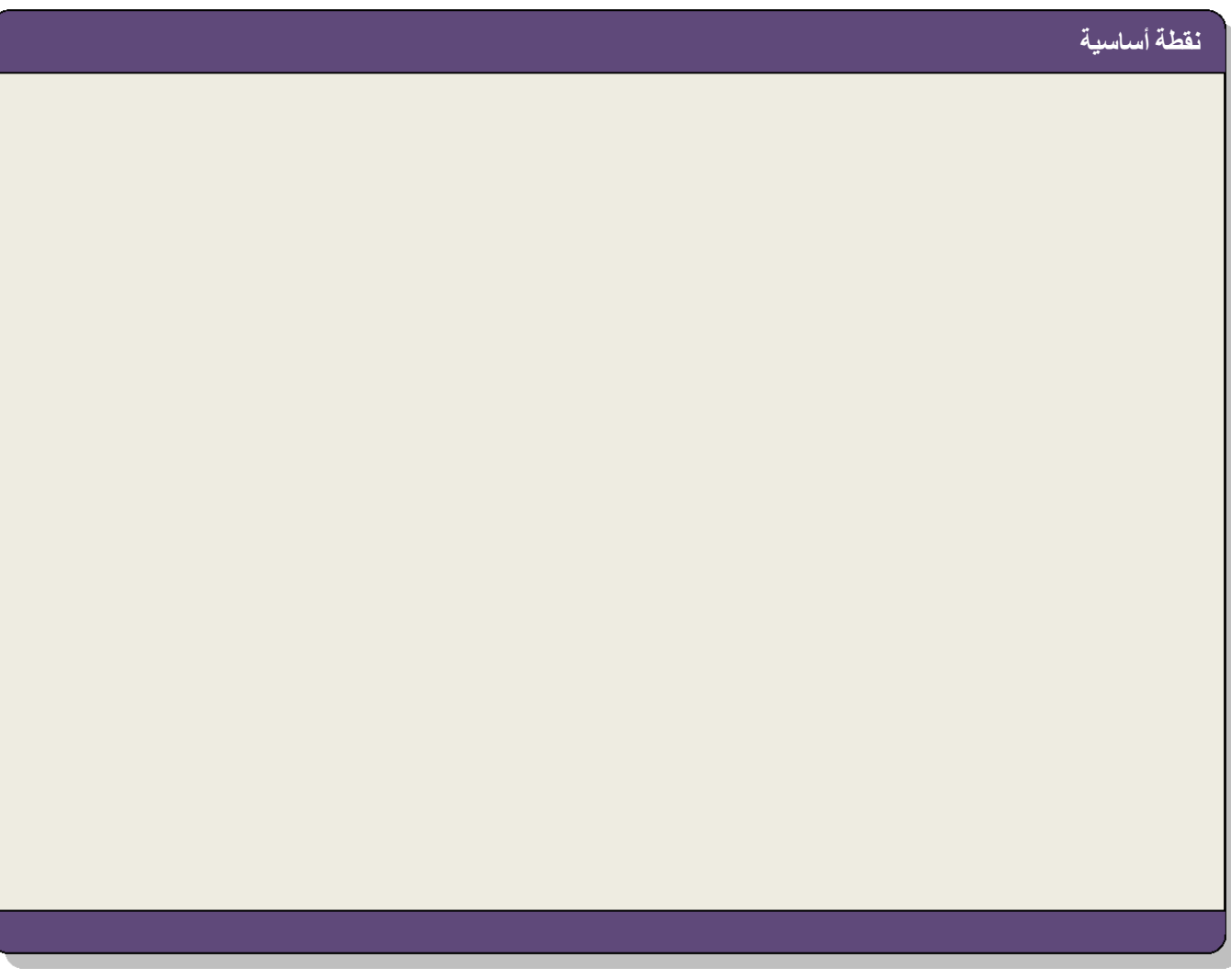

# **نقطة أساسية**

إلجراء تدريبات لمساعدتك على ممارسة استخدام ورقة عمل اإلحصاءات الشھرية، راجع المصنف في نھاية دليل المستخدم.

# **الجداول المحورية**

أور اق العمل المتبقية من مسجل الحوادث (#7-15) تحتوي على جداول إكسل خاصة تُسمى الجداول المحورية. في حين تعرض كل من ورقة عمل اإلحصاءات الشھرية وأوراق العمل التي تحتوي على الجداول المحورية بيانات وإحصاءات مھمة، إال أن ثمة اختالفات ھامة بينھما، وفھم ھذه االختالفات سيساعدك على معرفة السبب وراء أھمية استخدامھما:

- ورقة عمل اإلحصاءات الشھرية: تعطي لمحة عامة كاملة عن كافة البيانات لشھر محدد، وھي ليست مرنة جداً/لا يمكن تعديلها بسهولة، ولا تستطيع إلا عرض كل نقطة بيانات على حدة
- أوراق عمل الجداول المحورية: وهي مرنة جداً، يمكنها عرض المعلومات وفقاً للفترة الزمنية التي تحددها (وليس فقط شهرياً)، يمكن تخصيصها لإظهار عدة نقاط بيانات معاً (على سبيل المثال، يمكن أن يظهر الجدول المحوري عدد حوادث *الاعتداء الجنسي* التي أبلغ عنها *إناث*)، ولكن لا تستطيع الجداول المحورية عرض نظرة عامة على كامل البيانات اإلحصائية، مثل ورقة عمل اإلحصاءات الشھرية.

قبل تقديم وشرح أوراق العمل التي تحتوي على الجداول المحورية، من الأفضل أن تكون أولاً على دراية بماهية الجداول المحورية وبعض الأساسيات حول كيفية استخدامها.

على غرار الجداول األخرى، يعرض الجدول المحوري البيانات بطريقة تسمح للمستخدمين بعرضھا ومقارنتھا وتحليلھا.ولكن بخلاف الجداول الأخرى، تتمتع الجداول المحورية بقدر ات فريدة ومفيدة للغاية:

لا يتعين عليك إدخال البيانات في الجدول نفسه ترتبط صيغ الجدول المحوري مباشرةً ببيانات الحوادث مما يمكنها من "التواصل" مع قاعدة البيانات واسترجاع المعلومات المطلوبة في كل مرة تنقر على زر "تحديث".

- وبالمثل، ال داعي لتحديث الجداول المحورية .فعند إدخال بيانات جديدة في قاعدة البيانات (أي ورقة عمل بيانات الحوادث)، كل ما عليك القيام به هو مجرد تحديث الجدول ليتم إجراء كافة التغييرات تلقائياً في الجدول المحوري.
- الجداول المحورية سهلة التخصيص جداً. فالصفوف والأعمدة وعوامل التصفية بالجداول المحورية سريعة للغاية ويسهل تغييرها وتحريكها .وهي لا تتطلب أي صيغ .وهذا يعني أنه بنقرات قليلة فقط يمكنك تغيير أو تعديل الجداول المحورية لتقديم البيانات التي تريدها تحديدًا .ستتعلم كيف تقوم بتعديل وإنشاء الجداول المحورية في وقت الحق أدناه.
	- يسمح لك بمقارنة أكثر من حقل واحد أو نقطة بيانات واحدة في كل مرة.

**الأجزاء المختلفة من الجدول المحوري**

.1 **قائمة حقول الجدول المحوري** – كلما نقرت على خلية داخل الجدول المحوري تظھر خطوط زرقاء تحدد الجدول وكذلك مربع كبيرة يبدو كما في الصورة أدناه (ملحوظة: إذا كان المربع لا يظهر ، انظر مثال المربع أدناه). يُسمى أحد أقسام المربع الذي يظهر قائمة حقول الجدول المحوري. هذا هو ما يجعل الجدول المحوري ممكناً، فهي قائمة بكل الحقول من ورقة عمل بيانات الحوادث وبالترنيب نفسه. ويمكنك التمرير صعوداً وهبوطاً لعرض القائمة بأكملها . هذه هي الحقول التي يمكنك من خلالها إنشاء جدولك المحوري عن طريق النقر عليها وسحبها إلى المربعات المناسبة في قسم المجاالت.

إلى اليسار من كل حقل يوجد مربع 'حدد عناصر متعددة" .يسمح لك ھذا المربع بالنقر على حقول متعددة في المرة الواحدة وتحديدھا .

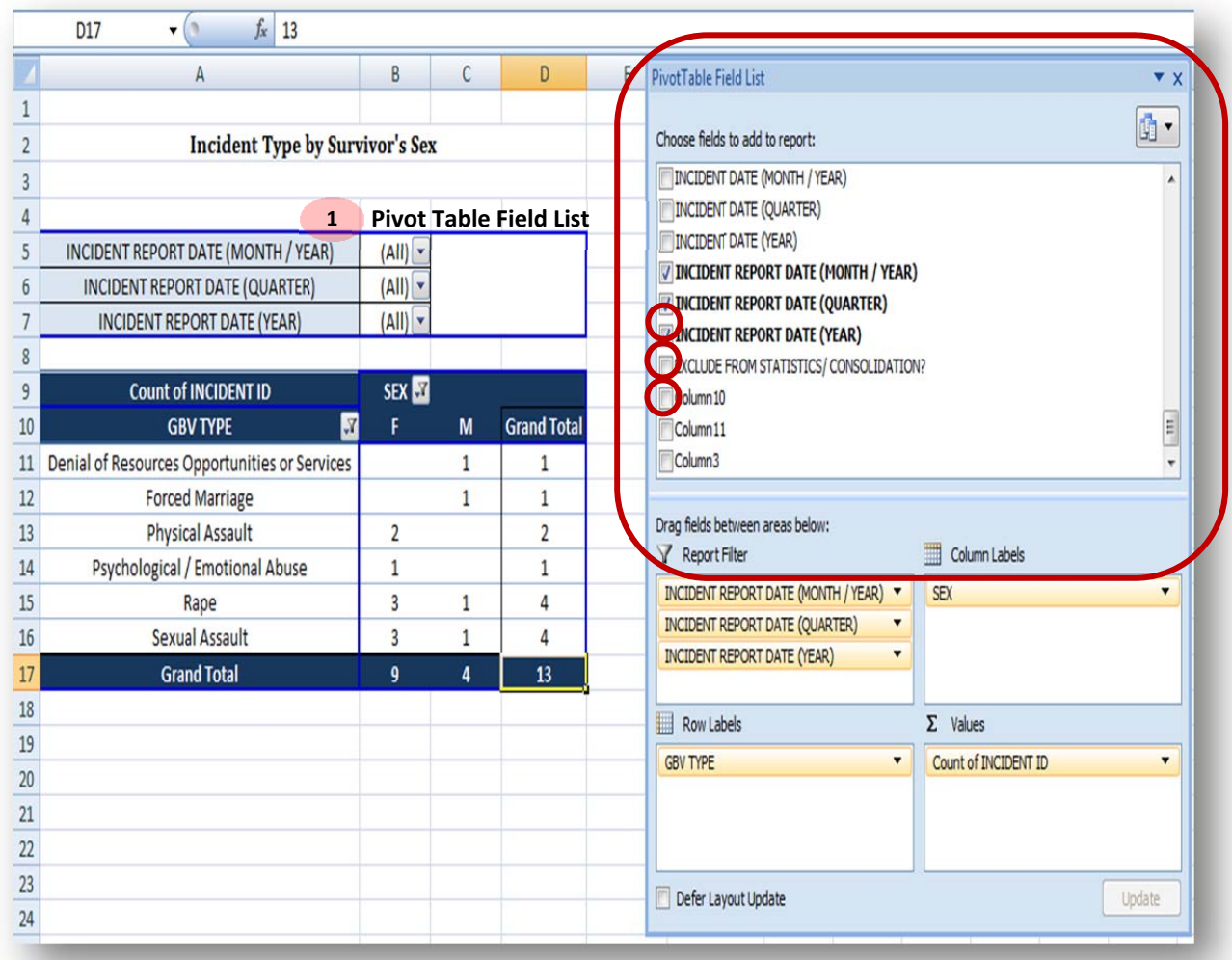

.2 **قسم المجاالت** – بمجرد معرفة الحقول التي تريد استخدامھا إلنشاء جدولك، تصبح تلك الحقول القسم الذي سيُستخدم لتحديد كيفية بناء الجدول يحتوي قسم المجالات على أربعة مجالات: عامل تصفية التقرير، وتسميات

الأعمدة، وتسميات الصفوف، والقيم يتم إنشاء الجدول المحوري من خلال النقر على الحقل المطلوب من قائمة حقول الجدول المحوري والسحب إلى أحد هذه المجالات الأربعة.

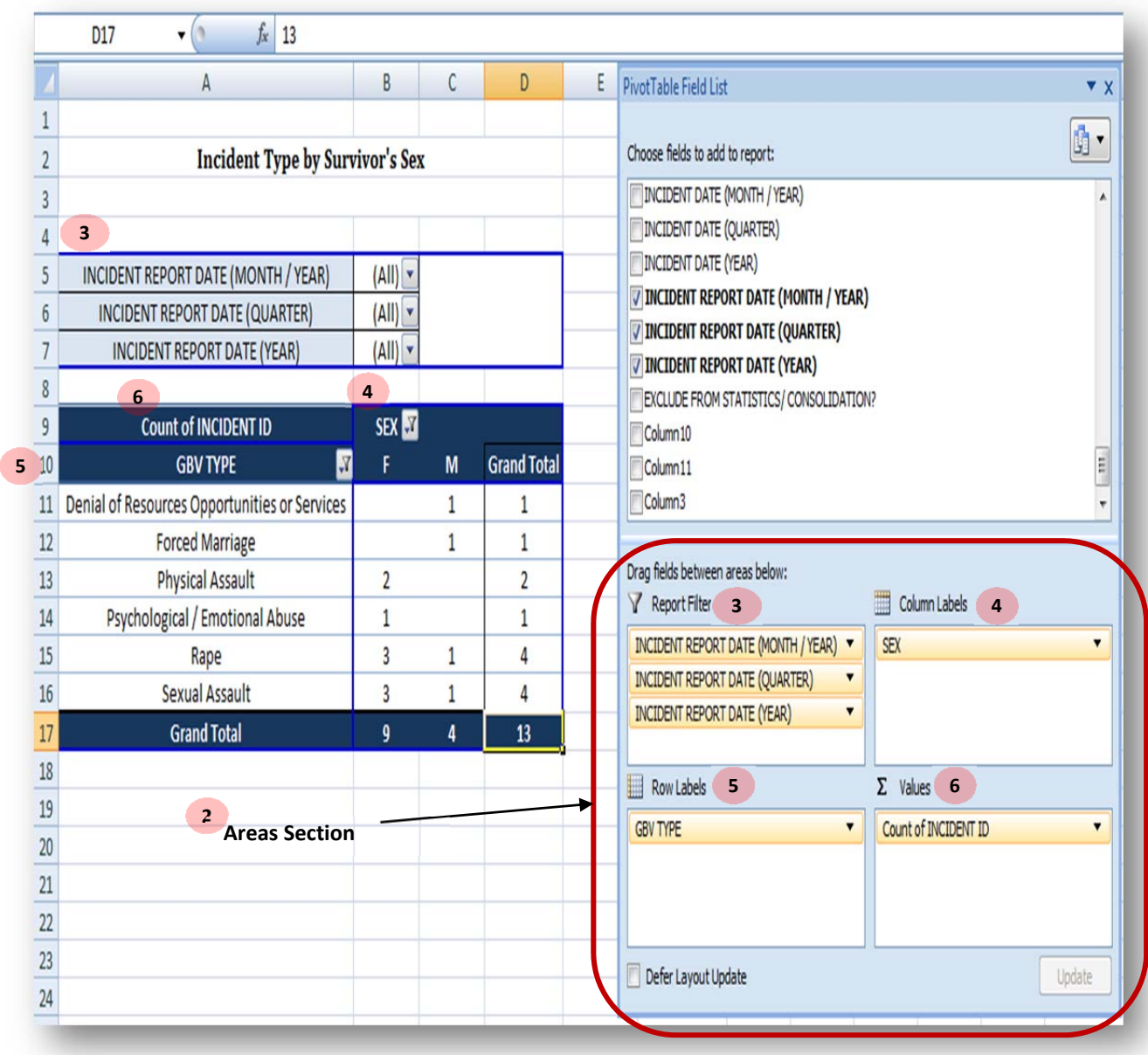

.3 **عامل تصفية التقرير** – مجال عامل تصفية التقرير ھو المجال الذي يحدد كيف تريد تصفية البيانات المعروضة في الجدول. علي سبيل المثال، إذا أردت عرض البيانات وفقاً للسنة التي تم فيها الإبلاغ عن الحادثة، عليك سحب حقل "تاريخ اإلبالغ عن الحادثة (السنة)" إلى مجال عامل التصفية .بمجرد وضع الحقل في مجال عامل التصفية، سيظھر عامل تصفية التقرير فوق الجدول المحوري .

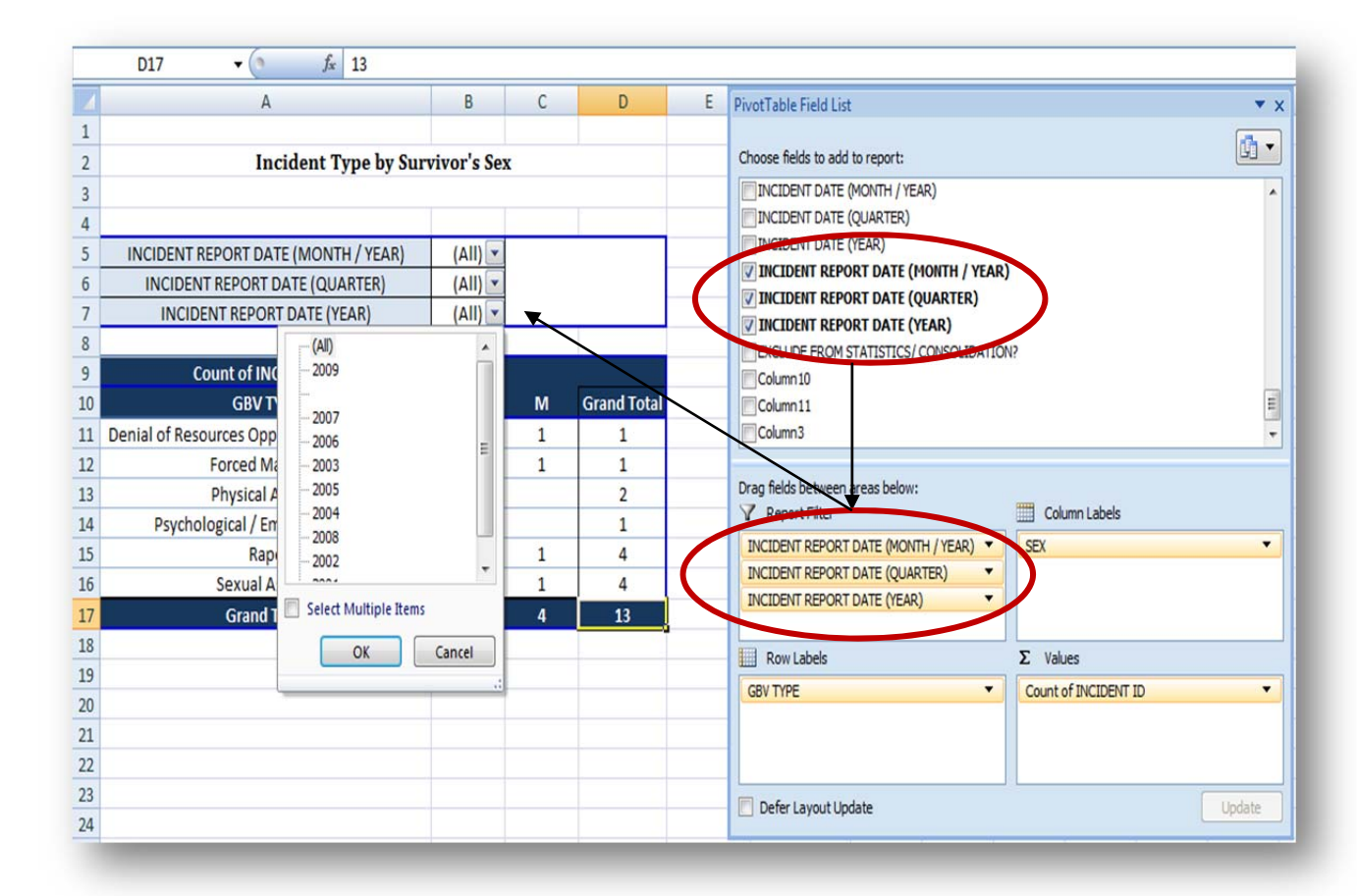

ملحوظة: في الجداول المحورية الواردة في مسجل الحوادث، تشمل معظم الجداول المحورية بالفعل عوامل التصفية التالية: تاريخ الإبلاغ عن الحادثة (الشهر/السنة)، تاريخ الإبلاغ عن الحادثة (ربع السنة)، تاريخ الإبلاغ عن الحادثة (السنة)، استبعاد من الإحصاءات/الإدماج. عند إنشاء تقارير مشتركة بين الوكالات، يجعل ذلك من إنشاء التقارير التي تستند إلى الشهر وربع ً السنة والسنة أمراً سهلاً جداً. إذا كنت ترغب في عرض بيانات شهر مارس من عام 2009، على سبيل المثال، يمكنك ببساطة تحديد ذلك الشھر والسنة من القائمة المنسدلة وترك "الكل" في ربع السنة. ستظل معلمات الجدول ھي نفسھا، ولكن األرقام ستتغير وفقاً للشهر والسنة التي تم فيهما إدخال البيانات في ورقة عمل بيانات الحوادث. عند تحديد '(الكل)' بدلاً من شهر وسنة محددين، يتم عرض كافة البيانات بغض النظر عن تاريخ الإبلاغ عن تلك البيانات. إذا كانت مؤسستك جزءًا من الفريق المشترك بين الوكاالت، وسيتم تبادل المعلومات، فإن استخدام "استبعاد من اإلحصاءات/اإلدماج" كعامل تصفية سيساعد على تجنب البالغات المزدوجة ألنه يستبعد الناجين الذين سبق أن أبلغوا عن ھذه الحادثة إلى مؤسسة أو وكالة تطبق نظام إدارة معلومات العنف القائم على النوع االجتماعي.

4. **تسميات العمود** -- يحدد هذا المجال البيانات التي تريد عرضها في الأعمدة (عمودياً) بجدولك المحوري. على سبيل المثال، إن أردت أن تعرض الأعمدة في جدولك جنس الناجي، فابحث عن حقل "الجنس" في قائمة حقول الجدول المحوري واسحبه إلى مجال تسميات األعمدة في قسم المجاالت. سيظھر عمودان في جدولك: ذكر وأنثى

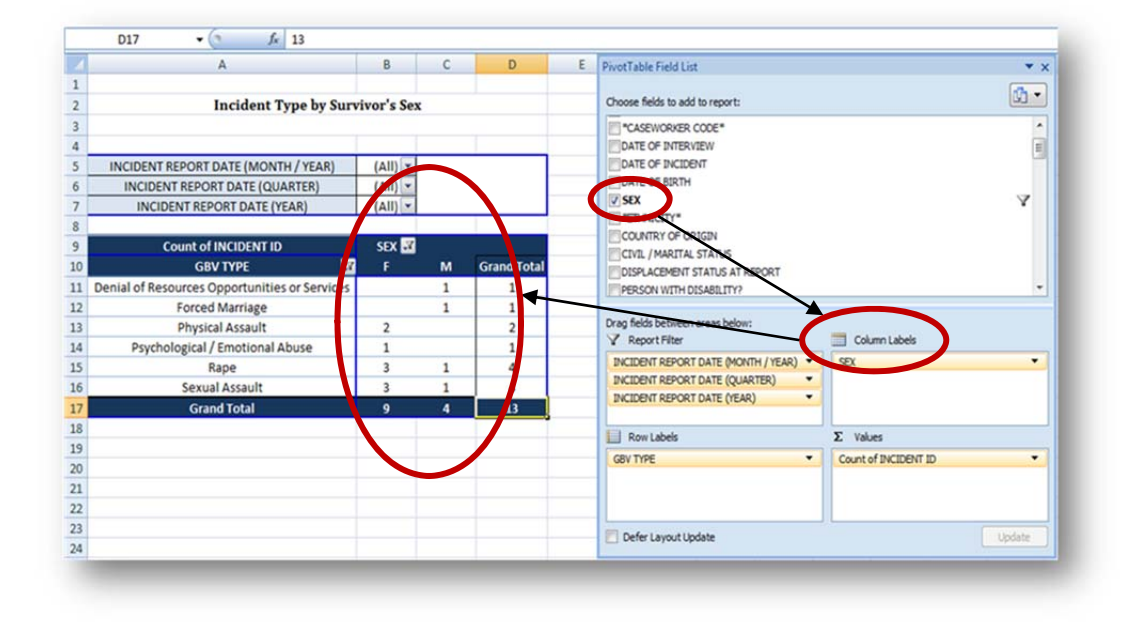

5. **تسميات الصف** -- يحدد هذا المجال البيانات التي تريد عرضها في الصفوف (أفقياً) بجدولك المحور ي، ويمكنك تحديد حقل واحد أو حقول متعددة.على سبيل المثال، إن أردت أن تعرض األعمدة في جدولك فئات نوع العنف القائم على النوع االجتماعي، فابحث عن حقل "نوع العنف القائم على النوع االجتماعي" في قائمة حقول الجدول المحوري واسحبه إلى مجال تسميات األعمدة في قسم المجاالت. سيظھر عمودان في جدولك: ذكر وأنثى ستظھر الفئات الست لنوع العنف القائم على النوع االجتماعي في جدولك.

![](_page_20_Picture_697.jpeg)

6. ا**لقي**م ــ يُعد هذا المجال مهماً لأنه يحدد كيف تريد البيانات في الجدول أن تُحسب. في معظم الأحيان، ستر غب على الأرجح في جداول تبين *عدد الحوادث المبلغ عنها*، ولذلك ينبغي دائماً استخدام حقل "الرقم التعريفي للحادثة" في ھذا المجال.يعني ذلك أن القيم أو األرقام في الجدول تمثل عدد األرقام التعريفية المختلفة للحوادث. بالإضافة إلى ذلك، بعد سحب حقل الرقم التعريفي للحادثة إلى مجال القيم، بجب دائماً أن يظهر بها "عدد الرقم التعريفي للحوادث." ينبغي ألا يحل محل 'عدد' لفظة "مجموع"، "متوسط"، أو غير ذلك لأن العدد هو الذي يحصي الحوادث المبلغ عنھا.وھذا ھو أحد األسباب التي تجعل نظام إدارة معلومات العنف القائم على النوع الاجتماعي يرتب الحالات على مستوى الحادثة ويعطي رقماً تعريفياً فريداً لكل حادث. فإذا أعطيت حوادث ًُ متعددة الرقم التعريفي نفسه، فستُحسب هذه الحوادث كلها مرة واحدة فقط. ولأن كل حادث يُخصص له رقماً ً تعر يفياً *فريداً* وقت المقابلة، فإن عدد الأرقام التعريفية يمثل في الواقع *إجمالي عدد الحوادث المبلغ عنها*.

الحقل اآلخر الوحيد الذي يمكن استخدامه في مجال القيم ھو "رمز الناجي" (إذا كانت مؤسستك تستخدم رموز للناجين). فإذا كانت تستخدمها، ينبغي أن يظهر هنا أيضاً "عدد ر موز الناجين" عندما تُوضـع في مجال القيم<sub>.</sub> بدلاً من عرض عدد الحوادث، فإن الجدول المحوري سيقدم بيانات تستند إلى عدد من الناجين.

ملحوظة: يتم إدراج حقل القيم دائماً في الخلية اليسرى العليا من الجدول. في معظم الجداول المحورية الواردة في مسجل الحوادث، أخفينا النص لمجرد تجنب الخلط عند النظر إلى الجداول.إذا كنت تحسب األرقام التعريفية للحوادث فقط، يمكنك أن تفعل الشيء نفسه عن طريق تغيير لون الخط ليتطابق مع لون الخلفية (وبالمثل، يمكنك عرض ھذا النص بالقيام بالعكس).أما إذا كنت تحسب كل من األرقام التعريفية للحوادث ورموز الناجين، يجب عليك دائما أن تتركھا مرئية.

![](_page_21_Picture_120.jpeg)

.7 عوامل التصفية اليدوية – بمجرد إنشاء جدول، سيكون لكل حقل عمود وصف قائمة منسدلة لعامل التصفية اليدوي**.** : يمكنك استخدامھا إلجراء المزيد من التصفية على جدولك لعرض المعلومات التي تريدھا بالتحديد.

![](_page_22_Picture_91.jpeg)

على سبيل المثال، إذا كنت تريد الجدول أن يعرض البيانات المتعلقة باإلناث فقط، انقر على زر عامل التصفية اليدوي، وأزل عالمة االختيار بجانب الذكور، ثم انقر على موافق.

![](_page_23_Picture_377.jpeg)

يعرض الجدول الجديد البيانات التي تتعلق فقط باإلناث:

![](_page_23_Picture_378.jpeg)

للعودة إلى الجدول الذي يعرض البيانات المتعلقة بالذكور واإلناث على حد سواء، عد إلى عامل التصفية بجوار الجنس وأعد تحديد الذكور.

ملحوظة: ربما الحظت أنه في بعض األحيان عند استخدام القوائم المنسدلة لعامل التصفية أن ھناك فئة تسمى '(فارغة)'.تظھر ھذه الفئة على عوامل التصفية وفي الجداول حين تكون ھناك خلية بورقة عمل بيانات الحوادث ذات معلومات مفقودة (أي حين تكون الخلية "فارغة"). في حين ينبغي أن يظل عدد الخلايا الفارغة عند الحد الأدنى وأن تتجنبها تماماً متى كان ذلك ممكنا، للناجين الحق في االمتناع عن الرد على أي سؤال خالل مقابلة.عندما يحدث ذلك، ال بد من ترك الخلية فارغة.إذا كانت ورقة عمل بيانات الحوادث تحتوي على العديد من الخاليا الفارغة، سيؤثر ذلك على نوعية البيانات المقدمة في الجداول المحورية. وعموماً يُفضل عدم الإشارة إلى خيار '(فارغة)'. تذكر : من الأفضل، متى كان ذلك ممكناً، تجنب الخلايا الفار غة عند إدخال البيانات في ورقة عمل بيانات الحوادث.

![](_page_24_Picture_0.jpeg)

**استخدام حقول متعددة في جدول محوري** إحدى فوائد الجداول المحورية ھي القدرة على استخدام حقول متعددة لتحديد الجدول الذي تريد إنشائه والبيانات التي تريد تقديمها. في القسم أعلاه، قدمنا جدولاً تم تعريفه بحسب الجنس في تسميات الأعمدة ونوع العنف القائم على النوع الاجتماعي في تسميات الصفوف. لتفتر ن أننا نود أن نرى جدولاً يبين نوع العنف القائم على النوع الاجتماعي بحسب الجنس والفئة العمرية. للقيام بذلك، أضف حقل الفئة العمرية من قائمة حقول الجدول المحوري إلى مجال تسميات الأعمدة فحسب. والحقيقة، إن الجدول الناتج ھو ما تجده في ورقة العمل رقم 7 نوع العنف القائم على النوع االجتماعي بحسب الجنس والسن.

![](_page_25_Picture_247.jpeg)

![](_page_25_Picture_248.jpeg)

ھل تالحظ كيف يتغير الجدول عند إضافة الفئة العمرية إلى تسميات األعمدة؟يتضمن الجدول اآلن عمودين رئيسيين (ذكور ֖֧֖֖֖֖֖֚֚֚֚֚֩֓֓֝֓<br>֧<u>֓</u> وإناث) مقسمين إلى أعمدة فرعية (وفقاً للفئة العمرية)<sub>.</sub> ملحوظة: الحقل المدرج أولاً سيكون الحقل الذي يقسم الأعمدة أولأ والحقول المدرجة بعد ذلك ستقسمھا فرعيا.في المثال أعاله، إذا كنت تريد الفئة العمرية أن تكون التقسيم الرئيسي لألعمدة ً والجنس أن يكون التقسيم الفرعي، انقر على الحقول وأعد ترتيبھا في مربع تسميات األعمدة فحسب.وتنطبق نفس المبادئ على استخدام حقول متعددة في مجال تسميات الصفوف.

# **تحديث البيانات**

الجداول والمخططات والرسوم البيانية في ورقة عمل اإلحصاءات الشھرية التي نوقشت أعاله وأوراق العمل المتبقية التي ُناقش أدناه كلھا "مرتبطة ب" ورقة عمل بيانات الحوادث أو "تتواصل معھا"(أي قاعدة البيانات). تستخدم ورقة عمل ست الإحصاءات الشهرية صيغاً معقدة لحساب البيانات بمجرد إدخالها في صفحة بيانات الحوادث. يسمح لك ذلك أن ترى المعلومات تلقائياً بمجرد إدخالها. ولكن هذه الطريقة في حساب البيانات أيضاً تتمتع بمرونة محدودة. يتم تحديد الإحصاءات والفترة الزمنية التي تشملها تلك الإحصاءات من جانب الصيغ المحددة سلفاً، مما يجعله من المستحيل تعديلها لتلبية احتياجاتك المحددة .

تختلف وظائف الجداول المحورية عن ورقة عمل اإلحصاءات الشھرية. بمجرد إدخال البيانات في ورقة عمل بيانات الحوادث، كي تظھر تلك البيانات في الجداول المحورية يجب عليك تحديث بياناتك.

ومتى تم إدخال بيانات جديدة أو تغيير البيانات الموجودة، فمن الضروري للغاية أن تحدث جميع المعلومات في المصنف. ملحوظة: عدم التحديث بعد إجراء التغييرات في ورقة عمل بيانات الحوادث يعني أن كل الجداول المحورية والمخططات والرسوم البيانية تعرض المعلومات *القديمة وليس* المعلومات المدخلة حديثاً/المحدثة<sub>.</sub> ولذلك فمن المستحسن أن عتاد تحديث المعلومات مباشرةً بعد إجراء أية تغييرات<sub>.</sub> للقيام بذلك:

في عالمة تبويب "البيانات"، في مجموعة "الروابط"، انقر على "تحديث الكل".بھذا ستكون جميع الجداول والمخططات والرسوم البيانية في المصنف متزامنة مع ورقة عمل بيانات الحوادث .

![](_page_26_Picture_841.jpeg)

# **أوراق العمل والجداول المحورية المتبقية**

على غرار ورقة عمل الإحصاءات الشهرية، فإن أوراق العمل المتبقية بمسجل الحوادث، وهي 7 – 15، تهدف أيضاً إلى عرض بيانات مؤسستك المتعلقة بالعنف القائم على النوع الاجتماعي بحيث يمكن تحليلها بسهولة ولكن بالإضافة إلى ذلك، فإن الغرض من أوراق العمل ھذه ھو استخدامھا إلنشاء التقارير (الشھرية، ربع السنوية، و/أو السنوية) التي يتم تبادلھا بين المنظمات على المستوى المشترك بين الوكاالت.

الجداول المحورية في أوراق العمل ھذه، كما ھو متوقع، تعتمد على البيانات الواردة في ورقة عمل بيانات الحوادث. فالمعلومات الجديدة وتحديثات البيانات التي يتم إدخالها في ورقة عمل بيانات الحوادث سيتم تجميعها تلقائياً وعلى الفور في الجداول المحورية المقابلة لھا في أوراق العمل المتبقية بمجرد أن تقوم بتحديث الجداول المحورية.

الجداول المحورية المدرجة بالفعل في أوراق العمل ھذه ھي:

- نوع العنف القائم على النوع االجتماعي بحسب جنس وعمر الناجي
	- تعقب اإلحالة
	- نوع العنف القائم على النوع االجتماعي بحسب سياق الحالة
- تحليل االتجاه (مع ورقة العمل المصاحبة "مخطط تحليل االتجاه")
	- أربعة جداول محورية 'مفتوحة' قابلة للتعديل لتلبية احتياجاتك

![](_page_27_Picture_710.jpeg)

قُدمت هذه الجداول لسهولة فهمها لأنها معلومات مشتركة ومفيدة لبر امج العنف القائم على النوع الاجتماعي. في حين أنه يمكن تعديل ھذه الجداول على أساس احتياجات مؤسستك، إذا وجدت ھذه الجداول مفيدة، ينبغي أال تدخل أي تعديل رئيسية عليھا (بعد التصفية). سيضمن ذلك ألا يتعين عليك إعادة إنشاء هذه الجداول في كل مرة تحتاج إليها فيها. لاحقاً في هذا الفصل، ستتعلم كيفية نسخ ھذه الجداول بحيث يمكنك إجراء تغييرات كبرى مع االحتفاظ باألصول.

**نوع العنف القائم على النوع الاجتماعي بحسب الجنس والسن**

كما ذكر أعلاه، يبين هذا الجدولُ عدد الحوادث التي أُبلغُ عنها في كل نوع من أنواع العنف القائم على النوع الاجتماعي الستة وفقاً لجنس الناجي (أنثى/ذكر) والفئة العمرية للناجي وقت البلاغ (0-11، 12-17، أو أكثر من 18 عاماً). وهذا يعني أن عدد األرقام التعريفية للحوادث قد ُوضع في مجال القيم، وأن نوع العنف القائم على النوع االجتماعي قد ُوضع في مجال الصفوف، في حين وُضع كل من حقلي الجنس والفئة العمرية في مجال تسميات الأعمدة. ستلاحظ أيضاً أنه تم وضع أربعة حقول في مجال عامل تصفية التقرير، مما يعطي الجدول التقرير أربعة عوامل تصفية مختلفة: تاريخ اإلبالغ عن الحادثة (الشھر/السنة)، تاريخ الإبلاغ عن الحادثة (ربع السنة)، تاريخ الإبلاغ عن الحادثة (السنة)، استبعاد من الإحصاءات/الإدماج<sub>.</sub>

![](_page_28_Picture_436.jpeg)

ستلاحظ أن مجموعة الإناث بالجدول لها ثلاثة أعمدة (العمر 10-11 12-17 وأكثر من 18 عاماً)، في حين أن مجموعة الذكور لما اثنان فقط (العمر 12-17 و أكثر من 18 عاماً). هذا ليس خطأً، بل، هذا يعني أنه لا يوجد ذكور في الفئة العمرية الأولى (0-11) أبلغوا عن حوادث للعنف القائم على النوع االجتماعي.والعمود ال يظھر ألنه ال توجد بيانات لھذا العمود.

يجب أن تلاحظ أيضاً مربع التعليمات في الزاوية العليا اليسرى من ورقة العمل. فهذا المربع يخبرك أنه عندما تنشئ تقريراً مشتركاً بين الوكالات، ينبغي أن تستخدم فقط عوامل تصفية التقارير المبينة هنا. أما حين تنشئ تحليلك الخاص أو تقريراً داخلياً، لا تتردد في استخدام أي عوامل تصفية تريد. كما يفسر المربع أيضاً أن أرباع السنة هي فترات مدة كل منها ثلاثة أشهر على أساس السنة التقويمية، وتبدأ في يناير (ربع السنة األول = يناير وفبراير ومارس؛ ربع السنة الثاني = أبريل ومايو ويونيو؛ ربع السنة الثالث = يوليو وأغسطس وسبتمبر؛ ربع السنة الرابع = أكتوبر ونوفمبر وديسمبر). عند التصفية بحسب ربع السنة، سيكون عليك أيضاً التصفية بحسب تاريخ الإبلاغ عن الحادثة (السنة).

![](_page_29_Picture_0.jpeg)

![](_page_30_Picture_0.jpeg)

# .8 **تعقب الإحالة**

تحتوي ورقة العمل هذه على سبعة جداول محورية، يناظر كل منها واحداً من أعمدة 'بيانات مسار الإحالة" السبعة في ورقة عمل بيانات الحوادث:

- ِبل؟ ُمحال إليك من ق
- الملجأ اآلمن/مركز اإليواء
- الخدمات الصحية/الطبية
	- الخدمات النفسية
- خدمات المساعدة القانونية
- الشرطة /جھات أمنية أخرى
	- برنامج موارد الرزق

الجداول بسيطة جداً وتهدف إلى عرض المعلومات الأساسية فقط. في الحقيقة كل الجداول في ورقة العمل هذه تستخدم تسميات الصفوف فقط وليس تسميات الأعمدة<sub>.</sub> الجدول الأول، مُحال إليك من قِبل؟، يستخدم حقل مُحال إليك من قِبل؟ كتسمية للصف. ولذلك فھو يظھر إجمالي عدد الحوادث المبلغ عنھا على أساس أي نوع من المؤسسات أو الوكاالت أحال الناجي إليك.الستة جداول الأخرى في ورقة العمل تستخدم حقولها المقابلة كتسمية للصف. على سبيل المثال، تسمية الصف لجدول البيت اآلمن/المأوى ھو 'البيت اآلمن/المأوى'. وبالمثل، فإن تسمية الصف لجدول برنامج سبل العيش ھو برنامج 'سبل العيش'.

يحتوي كل جدول في ورقة العمل على عوامل تصفية التقارير الست نفسھا لتتمكن من تصفية الجداول على النحو الذي تختاره: تاريخ اإلبالغ عن الحادثة (الشھر**/**السنة)، تاريخ اإلبالغ عن الحادثة (ربع السنة)، تاريخ اإلبالغ عن الحادثة (السنة)، استبعاد ً من الإحصاءات/الإدماج، بالغ/طفل وقت وقوع الحادثة ونوع العنف القائم على النوع الاجتماعي<sub>.</sub> ويضم كل جدول أيضاً صفاً ً)".لحسن الحظ، ال توجد معلومات مفقودة من ورقة عمل بيانات الحوادث، لذا ال تظھر أرقام في ھذه الصفوف.يتم "(فارغا إنشاء الجداول المحورية بحيث ال يمكنك تغييرھا أو تحريرھا بالطرق التي يمكن التعامل بھا مع الجدول العادي.على سبيل المثال، لن يسمح لك الجدول بإزالة الصفوف (الفارغة) من خالل تمييزھا والنقر على 'حذف'.فالقيام بذلك سيؤدي إلى ظھور الرسالة التالية:

![](_page_31_Picture_653.jpeg)

عندما لا تر غب في أن تُدرج هذه الصفوف (الفار غة) في جداولك (أو أي صفوف غير مر غوب فيها)، بدلاً من حذفها، يجب استبعادھا بالتصفية. لمعرفة كيفية القيام بذلك، نفذ نشاط جرب بنفسك! التالي.

# **5.جرب بنفسك! تدرب على استبعاد الصفوف "(الفارغة)' بالجداول المحورية بالتصفية: B23**  $f_{\rm x}$  13 INCIDENT REPORT DATE (QUARTER)<br>
INCIDENT REPORT DATE (YEAR)<br>
INCIDENT REPORT DATE (MONTH / YEAR)<br>
EXCLUDE FROM STATISTICS/ CONSOLIDATI<br>
ADULT/CHILD AT TIME OF INCIDENT<br>
GBV TYPE انقر ،'Practice Incident Recorder\_v3' ملف في **REFERRED TO YOU FROM?**  $\frac{21}{31}$  Sort A to Z على عالمة تبويب ورقة العمل تعقب اإلحالة. More Sort Options... .1 في جدول ُمحال إليك من؟، انقر على القائمة lear Filter From "REFERRED TO YOU F... Label Filters المنسدلة وانتقل إلى أسفل حتى ترى الحقل Value Filters Use Filters<br>
Mother Government Service<br>
Mother Humanitarian / Development<br>
Mother Humanitarian / Development<br>
Mother Service<br>
Mother / School Official<br>
Mother / School Official<br>
Mother / School Official<br>
Mother / School O '(فارغة)'. انقر على المربع إلزالة عالمة االختيار وانقر موافق. قمت اآلن بتصفية الصف الفارغ من ھذا الجدول. وإلعادة الصف، فقط قم بالعكس.  $\left| \cdot \right|$ OK Cancel .2 تدرب على تصفية الصفوف "(الفارغة)' من الجداول المحورية الست المتبقية.

**نوع العنف القائم على النوع الاجتماعي بحسب سياق الحالة** تحتوي ورقة العمل ھذه على ستة جداول محورية لكل من فئات سياق الحالة الست:

- عنف الشريك الحميم
- االعتداء الجنسي على األطفال
	- الزواج المبكر
	- االستغالل الجنسي المحتمل
		- الرق الجنسي المحتمل
- الممارسات التقليدية الضارة

يتشابه ھيكل كل جدول مع ما رأيناه بالفعل في الجداول المحورية األخرى .فكل جدول يحتوي على عوامل تصفية التقارير الخمسة المعتادة -- تاريخ الإبلاغ عن الحادثة (الشهر/السنة)، تاريخ الإبلاغ عن الحادثة (ربع السنة)، تاريخ الإبلاغ عن الحادثة (السنة)، استبعاد من اإلحصاءات/اإلدماج؟، بالغ/طفل وقت وقوع الحادثة -- ويستخدم حقل الرقم التعريفي للحادثة في مجال القيم ونوع العنف القائم على النوع الاجتماعي لتسمية الصف إلا أن الفارق، بالطبع، هو أن كل جدول يستخدم تسمية عمود مختلفة استناداً إلى فئة سياق الحالة المناسبة من بين المذكور أعلاه.

![](_page_33_Picture_396.jpeg)

# ملحوظة: يسمح لك جدول الممارسة التقليدية الضارة بأن ترى الفئات الفرعية المحددة المختلفة:

![](_page_33_Picture_397.jpeg)

## **تحليل الاتجاه**

ويتم تنظيم ورقة عمل تحليل الاتجاه على نحو مختلف قليلا من الجداول المحورية الأخرى. حتى الآن، كان عليك تحديد فترة من الوقت لعرض البيانات المتعلقة بتلك الفترة (أي شھر أو ربع سنة أو سنة). والھدف من ھذا الجدول ھو عرض بيانات العنف القائم على النوع االجتماعي على مر الزمن، أي حتى الوقت الحاضر.

يستخدم الجدول عوامل تصفية التقارير الخمسة -- تاريخ الإبلاغ عن الحادثة (ربع السنة)، تاريخ الإبلاغ عن الحادثة (السنة)، استبعاد من اإلحصاءات/اإلدماج؟، بالغ/طفل وقت وقوع الحادثة -- وحقل الرقم التعريفي للحادثة في مجال القيم. ويستخدم نوع العنف القائم على النوع الاجتماعي في مجال تسميات العمود وتاريخ الإبلاغ عن الحادثة (الشهر/السنة) في مجال تسميات الصف. وهذا يعني أن عدد الحوادث لكل نوع من أنواع العنف القائم على النوع الاجتماعي سيُعرض لكل شهر/سنة. وهذا مفيد لأنه يُمكِّنك من أن ترى بسهولة كيف يتغير عدد الحوادث المبلغ عنها وفقاً لنوع العنف القائم على النوع الاجتماعي على مر الزمن.

![](_page_34_Picture_406.jpeg)

## **مخطط تحليل الاتجاهات**

تحتوي ورقة عمل مخطط تحليل الاتجاهات على مخطط "يرتبط ارتباطاً مباشراً" بالجدول المحوري في ورقة عمل تحليل الاتجاهات. عندما يتم إجراء تغييرات في الجدول المحوري لتحليل الاتجاهات تنعكس هذه التغييرات تلقائياً وفوراً على مخطط تحليل الاتجاهات. والعكس صحيح أيضاً: فالتغييرات التي تدخل على مخطط تحليل الاتجاهات تنعكس تلقائياً وفوراً على الجدول المحوري لتحليل االتجاھات .

إذا نقرت في أي مكان في الجدول، ستالحظ أن قائمة حقول الجدول المحوري وقسم المجاالت يظھران على اليمين.وھما يعمالن بنفس الطريقة كما ھو الحال مع الجداول المحورية باستثناء أمرين. تم استبدال مجال 'تسميات العمود' ب 'حقول التعليقات (السلسلة)' والتي تحتوي على نوع العنف القائم على النوع االجتماعي – وتم استبدال مجال 'تسميات الصف' ب 'حقول المحور (الفئات)' والتي تحتوي على تاريخ اإلبالغ عن الحوادث (الشھر/السنة).عوامل تصفية التقارير في ھذا المخطط ھي نفسها الموجودة في الجدول المحوري لتحليل الاتجاهات: تاريخ الإبلاغ عن الحادثة (ربع السنة)، تاريخ الإبلاغ عن الحادثة (السنة)، بالغ/طفل وقت وقوع الحادثة، استبعاد من اإلحصاءات/اإلدماج؟

![](_page_35_Figure_0.jpeg)

![](_page_35_Figure_1.jpeg)

![](_page_36_Picture_0.jpeg)

![](_page_37_Picture_0.jpeg)

## **15.—12.الجداول المحورية المفتوحة**

أدرجت أوراق العمل من رقم 7 إلى 11 في مسجل الحوادث لأن هناك احتمال كبير أن تكون هذه المعلومات مفيدة لمؤسستك ومطلوبة للتقارير المشتركة بين الوكاالت (إن قررت مؤسستك تبادل المعلومات على المستوى المشترك بين الوكاالت).يجب عليك أنت ومؤسستك تحديد:

- .1 أي الجداول متكررة االستخدام، وبالتالي ينبغي عدم تعديلھا (باستثناء التصفية)؟
	- .2 أي الجداول ال مانع من تعديلھا حسب الحاجة؟
	- .3 أي جداول إضافية نحتاج إليھا وھي غير متوفرة في الوقت الراھن؟

للإجابة على هذا السؤال الثالث، نقدم لك أربعة قوالب فارغة للجدول المحوري في أوراق العمل من رقم 12 إلى 15. يمكنك استخدامها لإنشاء الجداول المحورية الخاصة بك وفقاً لاحتياجات مؤسستك. الجداول المحورية مرنة وتُعد أدوات مفيدة للغاية لاستخدامها عند تحليل البيانات<sub>.</sub> فلا ينبغي أن تكون مقيداً بالجداول المتاحة، إنما يجب دائما أن يكون هناك جدول واحد على الأقل مناح للتحليل المخصص لغرض بعينه<sub>.</sub> وترد تعليمات حول كيفية إنشاء جداول إضافية لاحقاً في هذا الفصل<sub>.</sub>

لاستخدام قوالب الجداول، يجب عليك أن تقرر أولأ أي البيانات تريد عرضها في الجدول وكيف تريد عرضها<sub>ً.</sub> وبمجرد أن تقرر، انقر على ورقة العمل المفتوحة المطلوبة (مثال '12 مفتوح 1')، وانقر في أي مكان داخل الجدول المحوري، لتظھر قائمة حقول الجدول المحوري وقسم المجاالت، ثم استخدامھما إلنشاء جدولك المطلوب.على سبيل المثال، لنفترض أنك تريد إنشاء جدول يبين عدد الحوادث المبلغ عنھا وفقا ل"نوع العنف القائم على النوع االجتماعي" و "نوع االختطاف."وتقرر أنك تريد أن تُعرض فئات نوع العنف القائم على النوع الاجتماعي في الصفوف وأن تُعرض فئات نوع الاختطاف في الأعمدة<sub>.</sub> قبل البدء، سيبدو جدولك تقريباً على هذا النحو (تم بالفعل إدماج عامل تصفية التقارير 'تاريخ الإبلاغ عن الحادثة (السنة) ' من أجلك):

![](_page_38_Picture_646.jpeg)

**إلنشاء جدولك:**

.1 انقر على حقل الرقم التعريفي للحادثة (أو رمز الناجي إذا كنت تود إحصاء الناجين) من قائمة حقول الجدول المحوري واسحبه إلى مربع مجال "القيم" في قسم المجاالت.يجب عليك أن تفعل ذلك ألنك تعرف أنك تريد القيم في جدولك أن تُظهر ع*دد الحوادث المبلغ عنـها* ، و عدد الحوادث المبلغ عنـها يتحدد علـى أساس الرقم التعريفي الفريد للحادثة الذي يُعطى لكل بالغ وقت المقابلة.سيتقلص ھذا الجدول في الحجم ليظھر القيم 'اإلجمالية' فقط.

![](_page_39_Picture_290.jpeg)

2. انقر على حقل نوع الاختطاف من قائمة حقول الجدول المحوري واسحبه إلى مجال "تسميات الأعمدة" في قسم المجالات.

![](_page_39_Picture_291.jpeg)

.3 انقر على حقل نوع العنف القائم على النوع االجتماعي من قائمة حقول الجدول المحوري واسحبه إلى مجال "تسميات الصفوف" في قسم المجاالت.

![](_page_40_Picture_358.jpeg)

أصبح اآلن لديك جدول محوري كامل الوظائف! يمكنك، مع ذلك، إضافة عوامل تصفية تقارير إضافية:

.4 انقر على عامل تصفية التقارير اإلضافي الذي ترغب فيه – مثل تاريخ اإلبالغ عن الحادثة (الشھر/السنة)، تاريخ اإلبالغ عن الحادثة (ربع السنة)، بالغ/طفل وقت وقوع الحادثة، استبعاد من اإلحصاءات/اإلدماج؟ -- من قائمة حقول الجدول المحوري واسحبه إلى مجال عامل تصفية التقارير في قسم المجاالت. . ويمكنك تغيير ترتيب عوامل تصفية التقارير بالجدول من خالل النقر على الحقول وتحريكھا في مجال عوامل تصفية التقارير بحسب الترتيب المطلوب.

![](_page_40_Picture_359.jpeg)

.5 إن كنت ترغب في إزالة حقول من الجدول أو تعديل الجدول الذي تم إنشاؤه أعاله، نفذ العملية العكسية فحسب: انقر على الحقل الذي تريد إزالته في قسم المجاالت واسحبه إلى أي مكان في قائمة حقول الجدول المحوري. وتتمثل طريقة أخرى إلزالة الحقل في النقر على العالمة بجوار الحقل المشار إليه في قائمة حقول الجدول المحوري فحسب.

![](_page_41_Picture_0.jpeg)

**إنشاء أوراق عمل وجداول محورية إضافية**

إن كنت بحاجة إلى أكثر من أربعة جداول إضافية، لا تقم بإنشاء جدول محوري جديد تمامًا<sub>.</sub> يمكن أن يصبح ذلك معقداً، وقد يؤدي إلى أخطاء في البيانات، واألھم من ذلك سيتضاعف حجم ملف مسجل الحوادث مع كل جدول جديد.أفضل وأسھل طريقة ل'إنشاء جدول جديد ھو نسخ جدول محوري قائم بالفعل ولصقه في ورقة عمل جديدة.للقيام بذلك:

- 1. حدد الجدول الذي تريد نسخه. قد يكون ذلك جدولاً يشبه الجدول الذي تريد إنشاءه أو يمكن أن يكون أحد قوالب الجدول المفتوح (مثل '15. مفتوح 4').
- 2 ـ ميِّز الجدول بأكمله بمكنك القيام بذلك عن طريق النقر في خلية فوق الجدول وسحب الفأرة حتى يتم تمييز الجدول بأكمله.

![](_page_42_Figure_4.jpeg)

.3 انسخ الجدول إما أ) بالضغط على Ctrl و 'C) 'على C + Ctrl (على لوحة المفاتيح، ب) النقر على الجدول المميز بالزر األيمن للفأرة وتحديد "نسخ" من القائمة أو ج) بالنقر على عالمة تبويب الصفحة الرئيسية وتحديد "نسخ" من قائمة الحافظة.

![](_page_43_Picture_171.jpeg)

.5 ألصق الجدول الموجود في ورقة العمل الجديدة إما أ) بالضغط على Ctrl و 'V) 'V + Ctrl (على لوحة المفاتيح، ب) بالنقر بالزر األيمن للفأرة فوق الخلية حيث تريد لصقه وتحديد "لصق" من القائمة أو ج) النقر على عالمة تبويب الصفحة الرئيسية وتحديد "لصق من قائمة الحافظة.

![](_page_44_Picture_338.jpeg)

6. بمجرد لصق الجدول في ورقة العمل الجديدة، صار لديك الآن جدول جديد يمكنك تعديله كيفما شئت. انقر فحسب على أي خلية في الجدول لتظھر قائمة حقول الجدول المحوري وقسم المجاالت ثم يمكنك تعديلھما .

تذكر : الأرجح أنه سيكون عليك تغيير عرض الأعمدة وارتفاع الصفوف كي تتمكن من قراءة كل النصوص في خلايا الجدول. للقيام بذلك، انقر على الخط الفاصل للعمود أو الصف الذي تريد ضبطه. اسحب الفأرة لتغيير حجم العمود أو الصف إلى الحجم الذي تريده.

![](_page_44_Figure_3.jpeg)

كما يُستحسن إعطاء ورقة العمل الجديدة اسما.يمكنك القيام بذلك عن طريق النقر بزر الفأرة األيمن على عالمة تبويب ً ورقة العمل الجديدة (مثل 'الورقة 1) والنقر على 'إعادة تسمية'.اكتب االسم الذي تريده واضغط 'إدخال'.ملحوظة: لحذف ورقة عمل، كرر الشيء نفسه، ولكن في ھذه المرة حدد "حذف" من القائمة.

![](_page_45_Picture_0.jpeg)

# **استكشاف الأخطاء وإصلاحها**

**إذا كنت تواجه صعوبة في استخدام مسجل الحوادث أو إكسل، إليك بعض الموارد التي قد تجدھا مفيدة:**

- **أ**  الملحق ھ استكشاف األخطاء وإصالحھا واألسئلة الشائعة – المشكالت المتكررة وبعض أكثر األسئلة تداوال والمتعلقة باستخدام مسجل الحوادث يتم تناولھا في ملحق استكشاف األخطاء وإصالحھا.  **من المستحسن أن ً عن حل لمشكلتك . تبحث فيه أوال**
- تعليمات برنامج إكسل من مايكروسوفت عند النقر على ھذا الزر في الزاوية العلوية اليمنى من مصنف إكسل، سيظھر مربع حوار تعليمات إكسل. يمكنك تصفح المحتويات أو كتابة الكلمات األساسية للبحث وفقا لسؤالك المحدد.

![](_page_45_Picture_5.jpeg)

 **مستر إكسل – موقع مفيد للغاية يمكن أن يساعدك على معرفة المزيد حول كيفية استخدام برنامج إكسل ھو .http://www.mrexcel.com**

- موقع ودروس نظام إدارة معلومات العنف القائم على النوع االجتماعي على اإلنترنت -- إذا كانت مؤسستك قد تقدمت بطلب للحصول على التأييد لتطبيق نظام إدارة معلومات العنف القائم على النوع االجتماعي من اللجنة التوجيھية وتلقته بالفعل، فلديك إمكانية الوصول إلى الدعم التقني والدروس على اإلنترنت .للوصول إلى ھذه الموارد، يجب عليك أولاً تسجيل الدخول إلى حسابك في www.gbvims.org.
- ال تترد في االتصال باللجنة التوجيھية لنظام إدارة معلومات العنف القائم على النوع االجتماعي وتوجيه أسئلة محددة عبر GBVIMS@gmail.com أو من خلال الموقع الإلكتروني في http://gbvims.org/contact/.

# **نقطة أساسية**

إلجراء تدريبات لمساعدتك على ممارسة استخدام الجداول المحورية، راجع المصنف في نھاية دليل المستخدم.

# **الخلاصة**

# **نقاط أساسية يجب تذكرھا**

- يحتوي مسجل الحوادث على العديد من أوراق العمل التي تھدف إلى المساعدة في تقديم بيانات يمكن تحليلھا وتقديم التقارير عنھا بسھولة. العديد من أوراق العمل هذه تحتوي على جداول محورية تقوم بفرز وعد وتلخيص البيانات عن ورقة عمل بيانات الحوادث تلقائياً. وبمجرد فهما، يمكن لھذه الجداول أن توفر لك الكثير من الوقت والجھد الذي تبذله في إدارة معلوماتك.
- من المھم أن تتذكر "تحديث" مصنف إكسل في كل مرة تقوم فيھا بإدخال بيانات جديدة أو تعديل البيانات الموجودة. سيضمن ذلك أن تعرض الجداول والمخططات والرسوم البيانية أحدث البيانات وأدقھا.
- عند إنشاء جداول محورية جديدة، تذكر نسخ ولصق وتعديل الجداول الموجودة بدلاً من إنشاء جداول جديدة من الصفر <sub>.</sub> فسيعمل ذلك على توفير .ً الوقت وسيحفظ حجم ملف ملف إكسل صغيرا